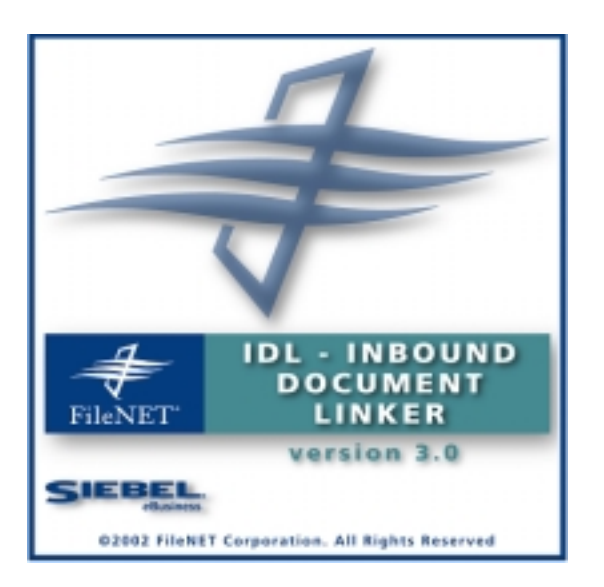

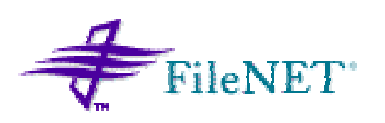

# **Inbound Document Linker**

## **Installation and Configuration Manual**

**Release 3.0** 

**October 2002** 

FileNET, ValueNET, Visual WorkFlo, and OSAR are registered trademarks of FileNET Corporation.

Panagon, Document Warehouse, UserNET, and The Substance Behind eBusiness are trademarks of FileNET Corporation.

All other product and brand names are trademarks or registered trademarks of their respective companies.

Copyright © 2000, 2002 FileNET Corporation. All rights reserved.

**FileNET Corporation 3565 Harbor Boulevard Costa Mesa, California 92626 800.FILENET (345.3638) Outside the U.S., call: 1.7 1 4 .3 2 7 .3 4 0 0 [www.filenet.com](http://www.filenet.com/)**

#### **Notices**

This document contains information proprietary to FileNET Corporation (FileNET). Due to continuing product development, product specifications and capabilities are subject to change without notice. You may not disclose or use any proprietary information or reproduce or transmit any part of this document in any form or by any means, electronic or mechanical, for any purpose, without written permission from FileNET.

FileNET has made every effort to keep the information in this document current and accurate as of the date of publication or revision. However, FileNET does not quarantee or imply that this document is error free or accurate with regard to any particular specification. In no event will FileNET be liable for direct, indirect, special incidental, or consequential damages resulting from any defect in the documentation, even if advised of the possibility of such dam-ages. No FileNET agent, dealer, or employee is authorized to make any modification, extension, or addition to the above statements.

FileNET may have patents, patent applications, trademarks, copyrights, or other intellectual property rights covering subject matter in this document. Furnishing this document does not provide any license to these patents, trademarks, copyrights, or other intellectual property. FileNET is a registered trademark. Copyright © 2002 FileNET Corp. All Rights Reserved.

All other brands, products, and company names mentioned are trademarks of their respective owners.

Please take a few moments to read the License Agreement in "Appendix B –Software License Agreement" Page 55. By installing the **Panagon softwar**e, the customer agrees to be bound by the terms of this agreement.

## **Contents**

### **[About this Manual 5](#page-4-0)**

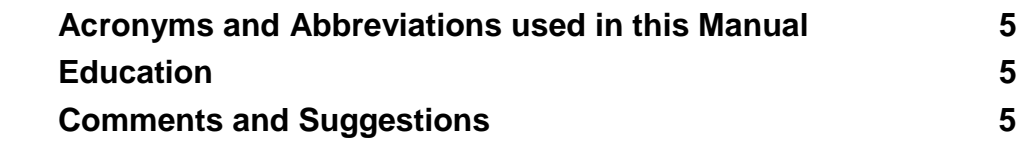

## **1. [Before You Install 7](#page-6-0)**

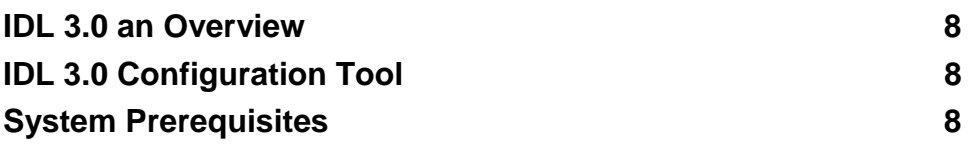

# **[2. Installation 9](#page-8-0)**

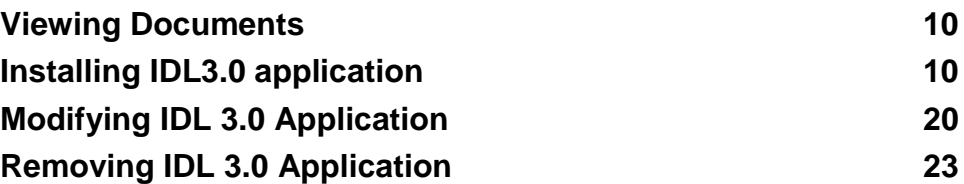

## **[3. Configuring DSN 26](#page-25-0)**

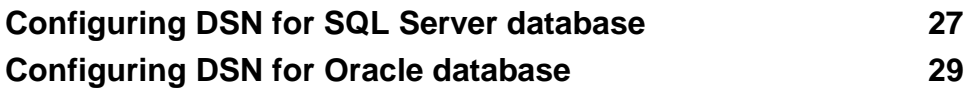

## **4[. IDL 3.0 Configuration 31](#page-30-0)**

#### **[General Configuration 31](#page-30-0) Current Settings** 33 [General Settings 34](#page-33-0) [FileNET Settings 34](#page-33-0) [Siebel Settings 35](#page-34-0) [Database Settings 36](#page-35-0) [User Exit Settings 36](#page-35-0) [Log Settings 37](#page-36-0) **Document Source Configuration** 38 [Document Source Configuration of IDL with source type as Queue 39](#page-38-0) [Document Source Configuration of IDL with source type as File 40](#page-39-0)

# **5[. Database Configuration 41](#page-40-0)**

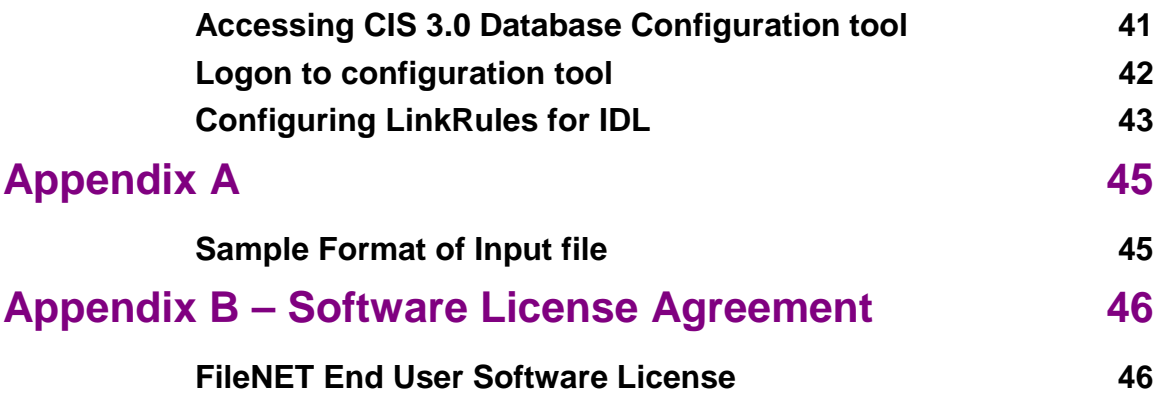

## **About this Manual**

<span id="page-4-0"></span>This manual provides information about installing and configuring **I**nbound **D**ocument **L**inker 3.0 product.

#### **Acronyms and Abbreviations used in this Manual**

The table below lists the acronyms and abbreviations used in this manual.

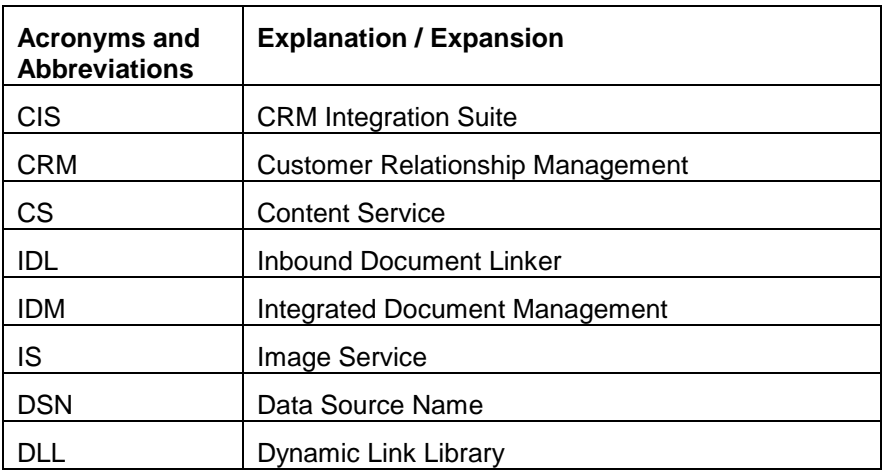

#### **Education**

FileNET provides various forms of instruction. Please visit the Global Learning Services in FileNET's Service & Support area at [www.filenet.com.](http://www.filenet.com/)

#### **Comments and Suggestions**

FileNET invites all customers to communicate with the Documentation group on any question or comment related to FileNET manuals and online help. Fax, phone, mail, or email any question or comment to Mike Calvert at one of the numbers or addresses listed below. We guarantee a response to each communication within one week. Your suggestions help us improve the products we deliver.

Mike Calvert Director of Documentation FileNET Corporation 3565 Harbor Boulevard Costa Mesa, California 92626-1420

Phone:714.327.3449 Fax:714.327.5076 email: [mcalvert@filenet.com](mailto:mcalvert@filenet.com)

# **1 Before You Install**

<span id="page-6-0"></span>This Installation and configuration manual describes procedures for installing and configuring IDL 3.0 application.

Prior to beginning the installation, we recommend that you:

- Read all overview information, installation procedures, and configuration procedures.
	- "IDL 3.0 an Overview" on page 8
	- − "Installation Process" on Page 9
	- − "IDL 3.0 Configuration" on page 43
	- − Appendix A
	- − Appendix B
	- − Read the Release Notes. You can find the release notes on the FileNET website at [http://www.css.filenet.com.](http://www.css.filenet.com/)
- Be prepared to reference additional documents as needed. For example, any further detail about Siebel can be found from Siebel Bookshelf and details about Open Client can be found from the documentation provided with the open client.

#### <span id="page-7-0"></span>**IDL 3.0 an Overview**

Inbound Document Linker enables batch linking of FileNET documents to Siebel records For each document of the batch matching Siebel records are found and links are stored in the Document Link Table of CIS database. Matching rules are defined in CIS database.

### **IDL 3.0 Configuration Tool**

IDL 3.0 Comes along with a helper tool IDL 3.0 Configuration Tool. This tool provides interface to configure IDL 3.0 Application.

### **System Prerequisites**

System must meet the following configuration requirements

#### **Hardware**

- PIII 500 MHz class Processor and above.
- 1 GB disk space.
- 256 MB memory.

#### **Software**

- Windows 2000 Server with service Pack 2 and above
- FileNET IDM Web Services 3.2 / IDM Desktop 3.1
- Siebel 7.0.4 dedicated Client
- Connectivity to SQL Server 2000 / Oracle 8i Database

# **2 Installation**

<span id="page-8-0"></span>This chapter provides information, instruction and guidelines for installing IDL3.0 application.

Launch setup.exe to install IDL3.0 application, following screen will appear.

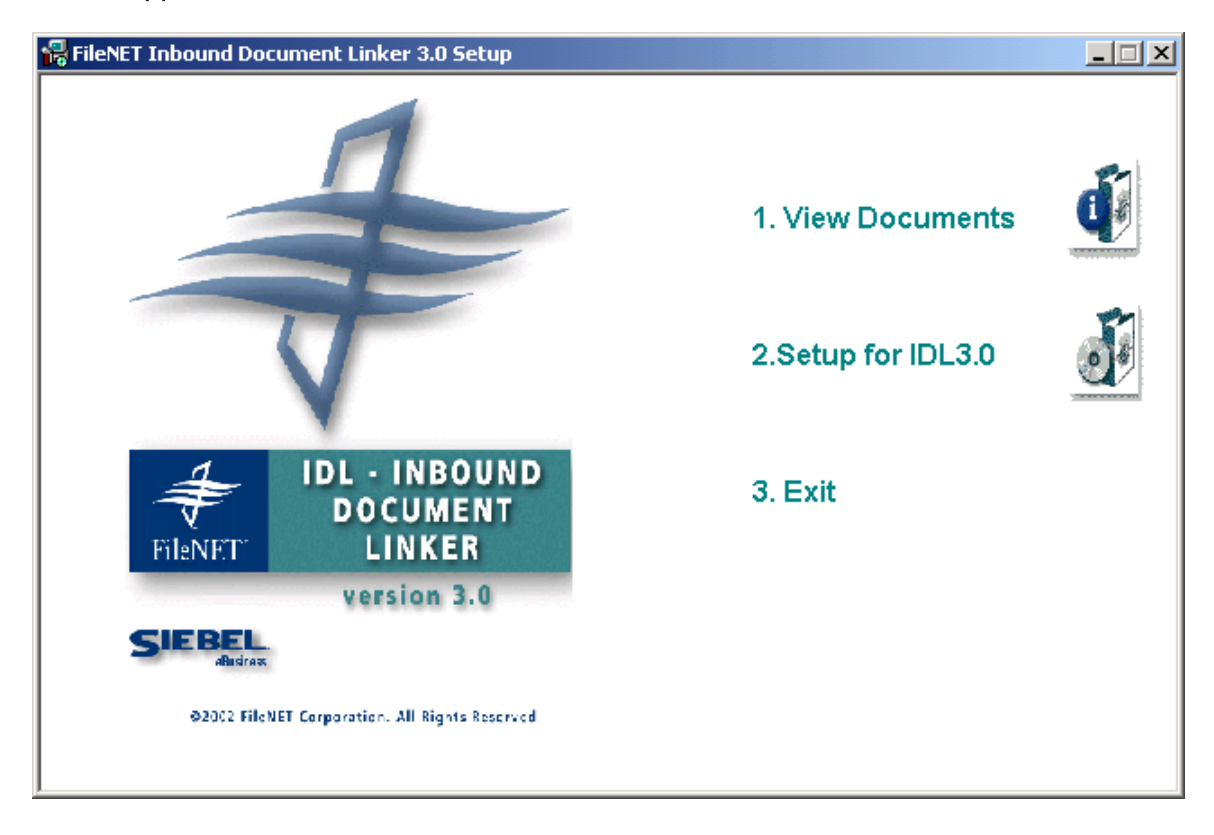

There are 3 options provided on the splash screen. These options are as follows:

- **1. View Documents** This option facilitates user to view all IDL 3.0 documents. There are 3 documents provided with this IDL release viz. Readme file, Installation and Configuration Guide and Operation Manual.
- **2. Setup for IDL 3.0** Select **IDL 3.0 Setup** to install IDL3.0 Application.
- **3.** Click on **Exit** to exit from the setup program.

#### <span id="page-9-0"></span>**Viewing Documents**

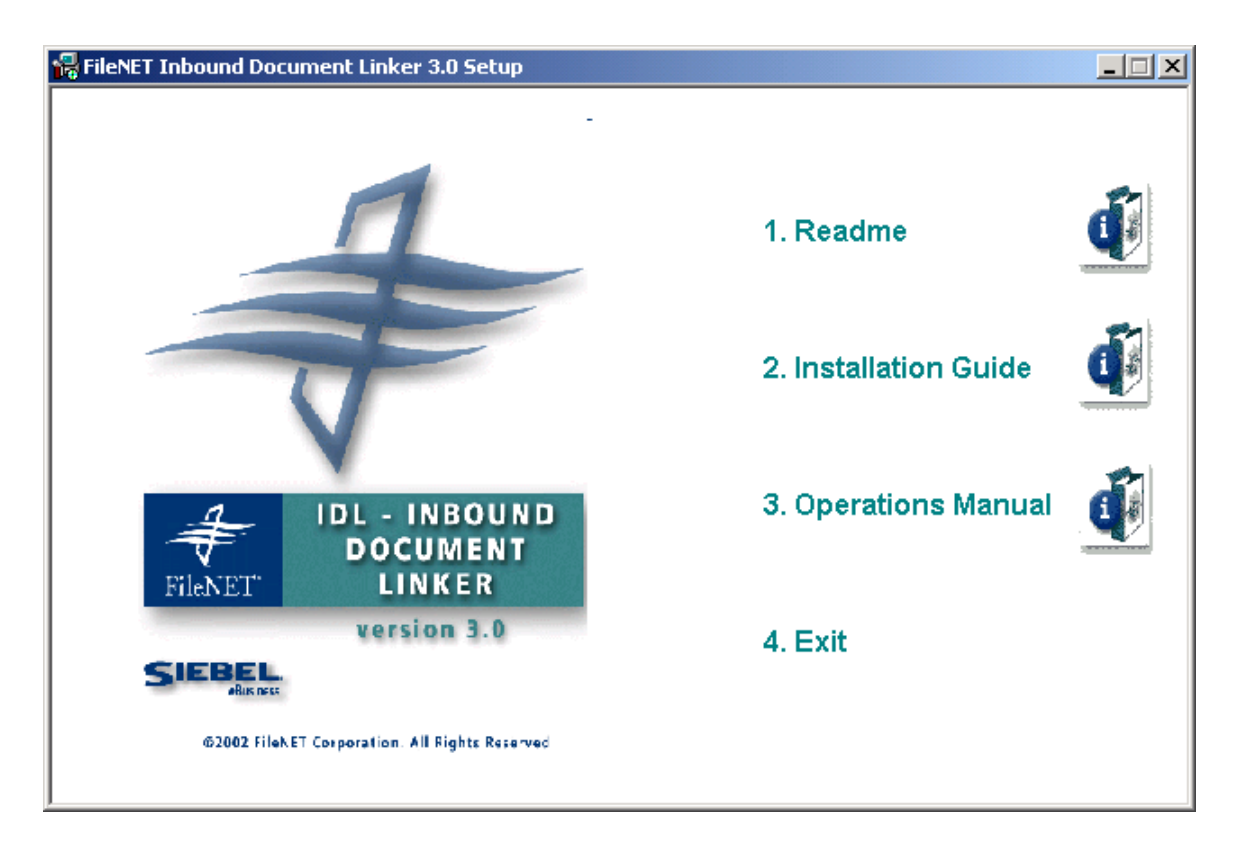

Click on **View Documents** to view the documents provided with IDL3.0 application.

To view IDL 3.0 documents, click on appropriate option. In order to view these documents Acrobat Reader must be installed on the system.

Click on **Exit** to go back to the previous screen.

#### **Installing IDL3.0 application**

To install IDL 3.0 application, click on **Setup for IDL3.0**.

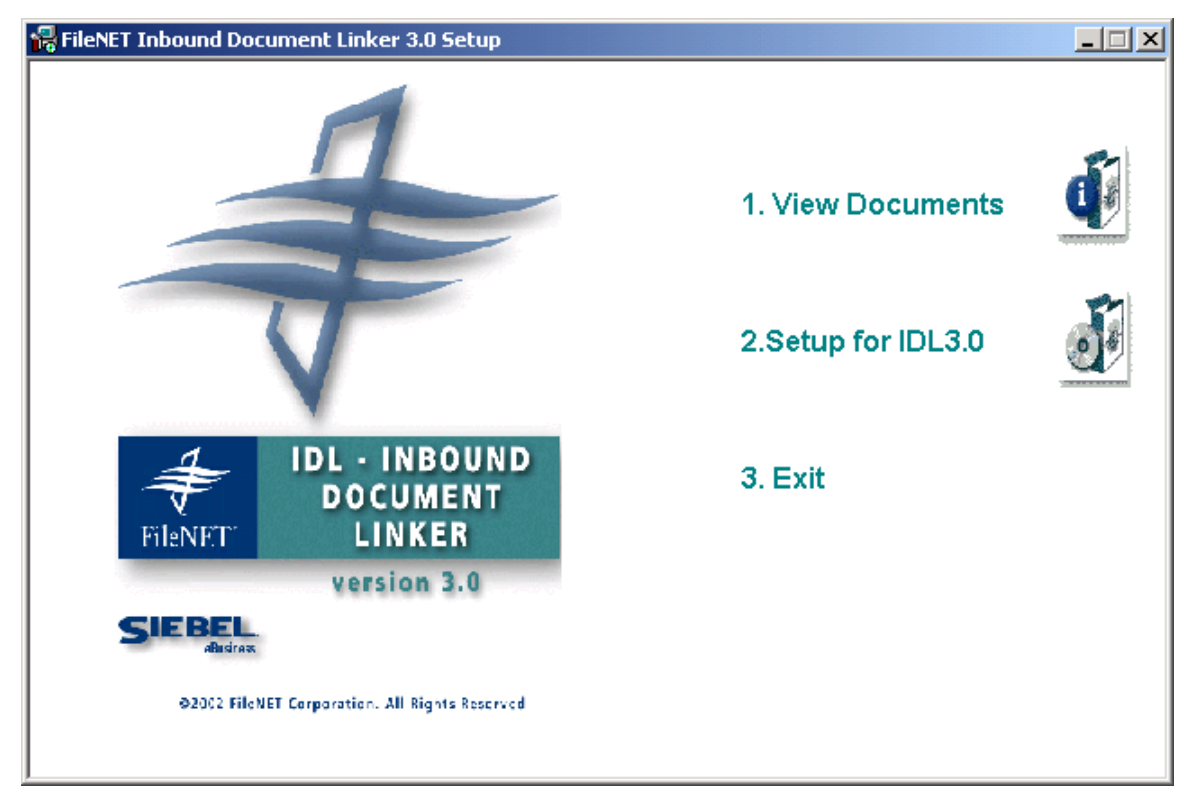

Following screen will appear**.**

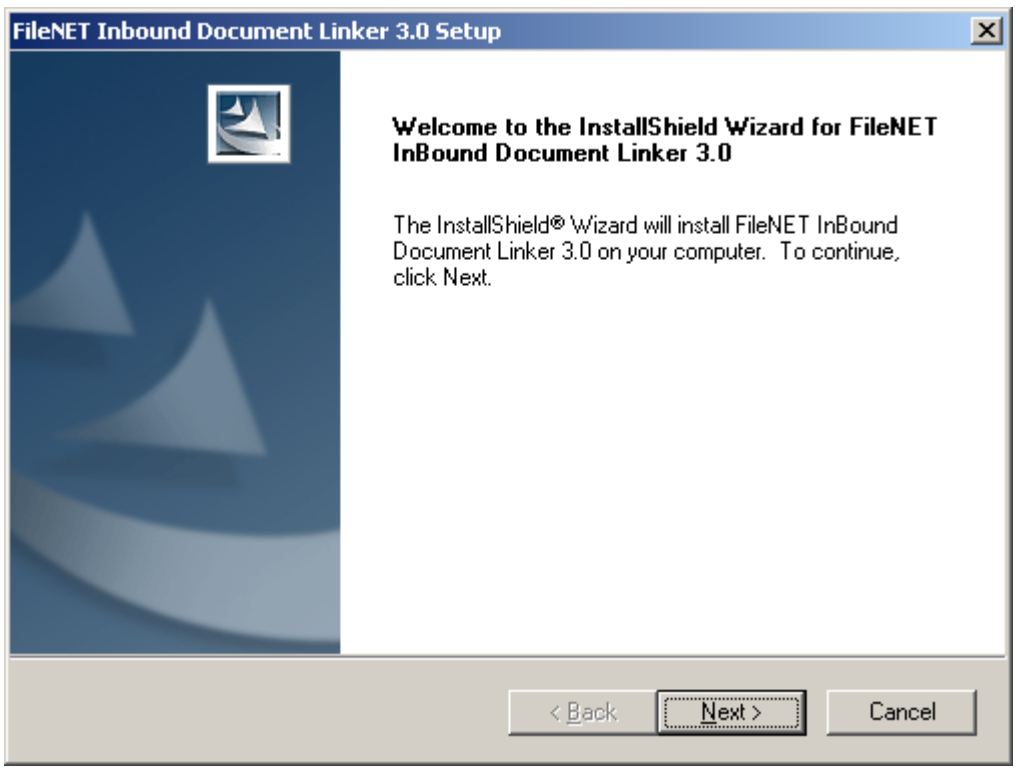

To continue, click on **Next** button. Following screen will appear.

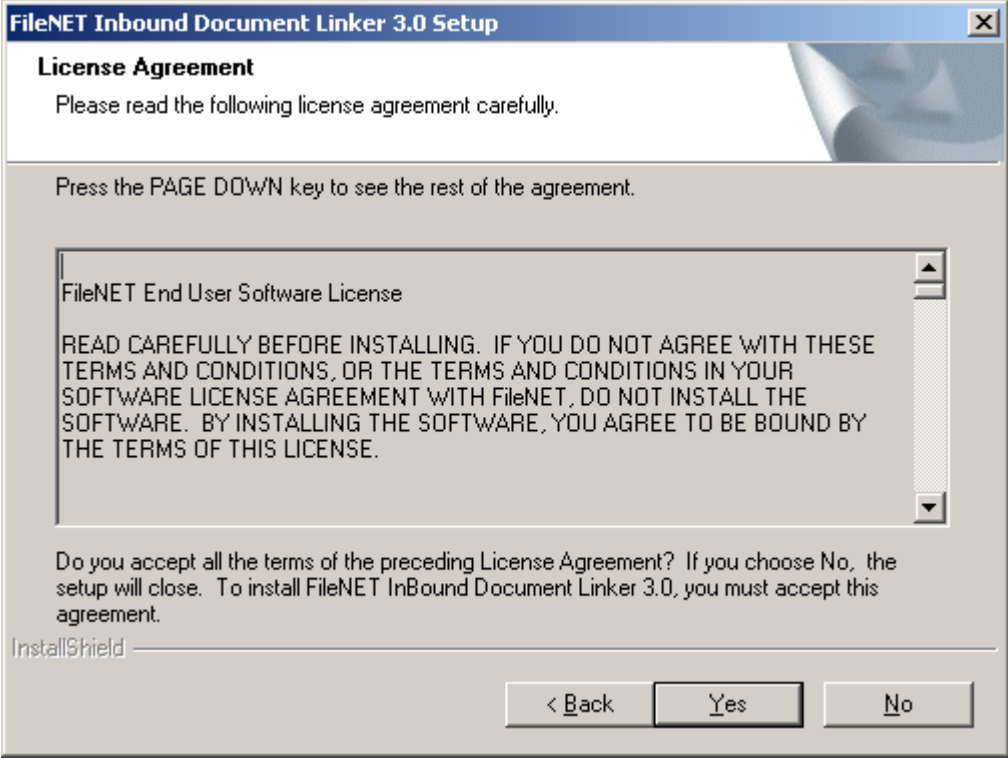

To accept the License agreement, click on **Yes** button. Following screen will appear.

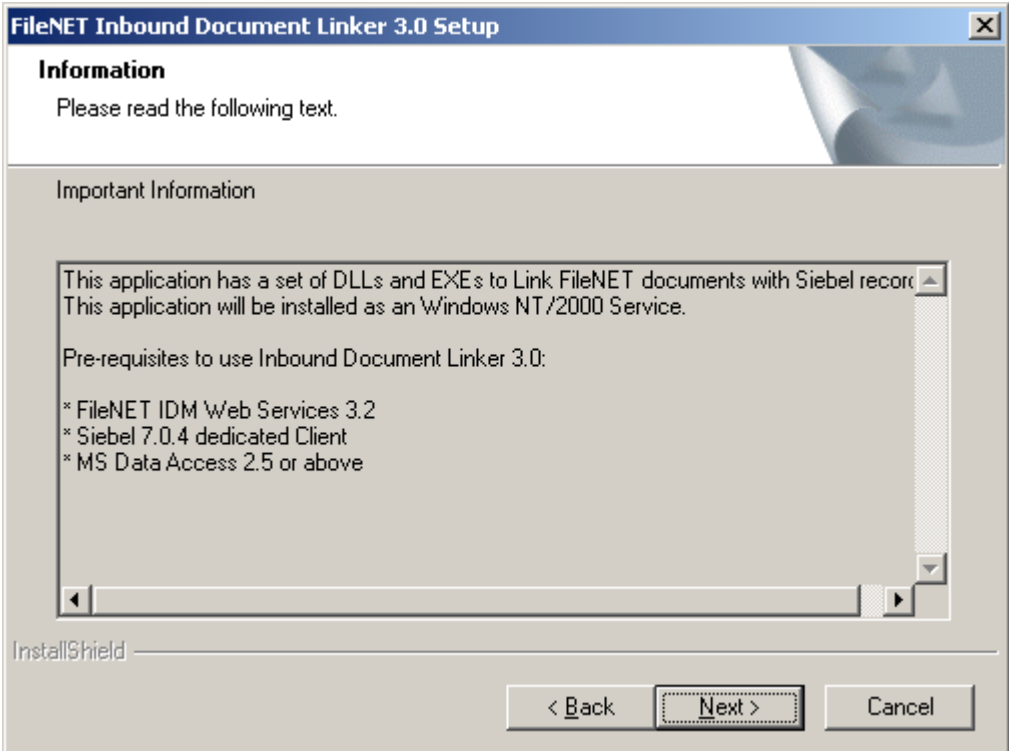

To continue, click on **Next** button. Following screen will appear.

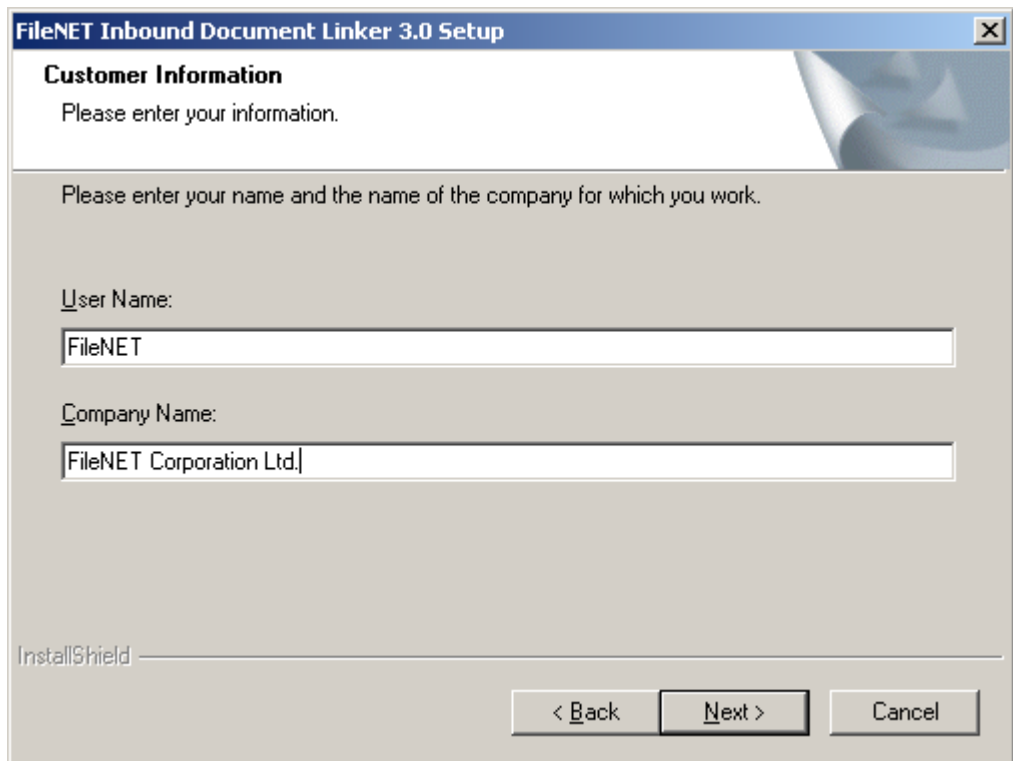

Enter Customer Information i.e. User name and Company Name. Default values are taken from the system. To continue, click on **Next** button. Following screen will appear.

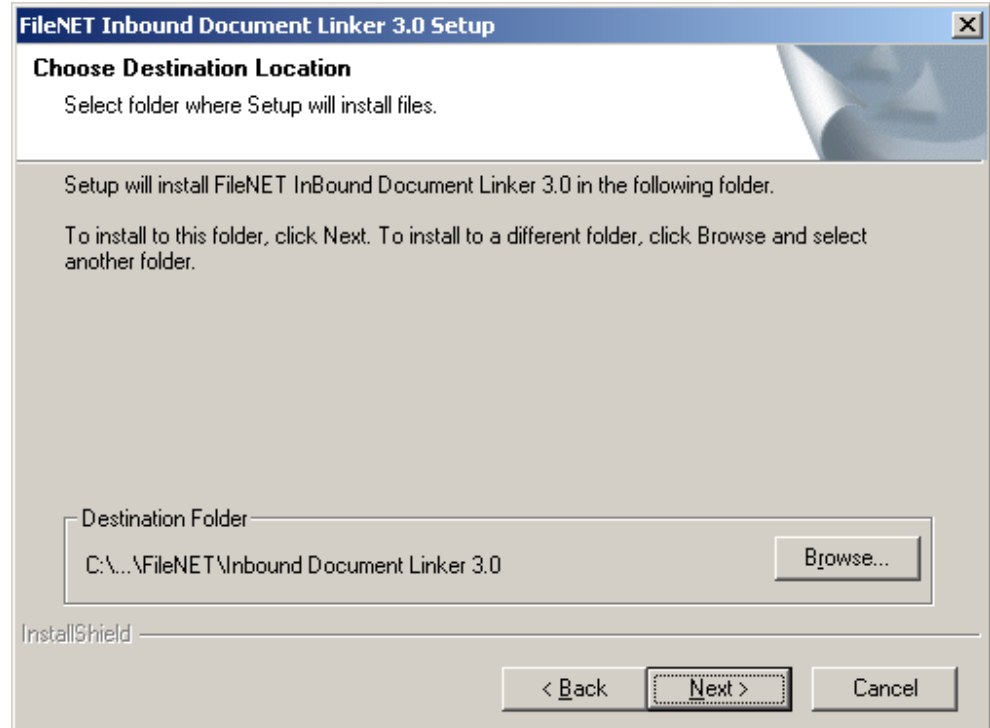

Select the destination folder by clicking on **Browse** button**.** To keep default folder, click on **Next** button. Following screen will appear.

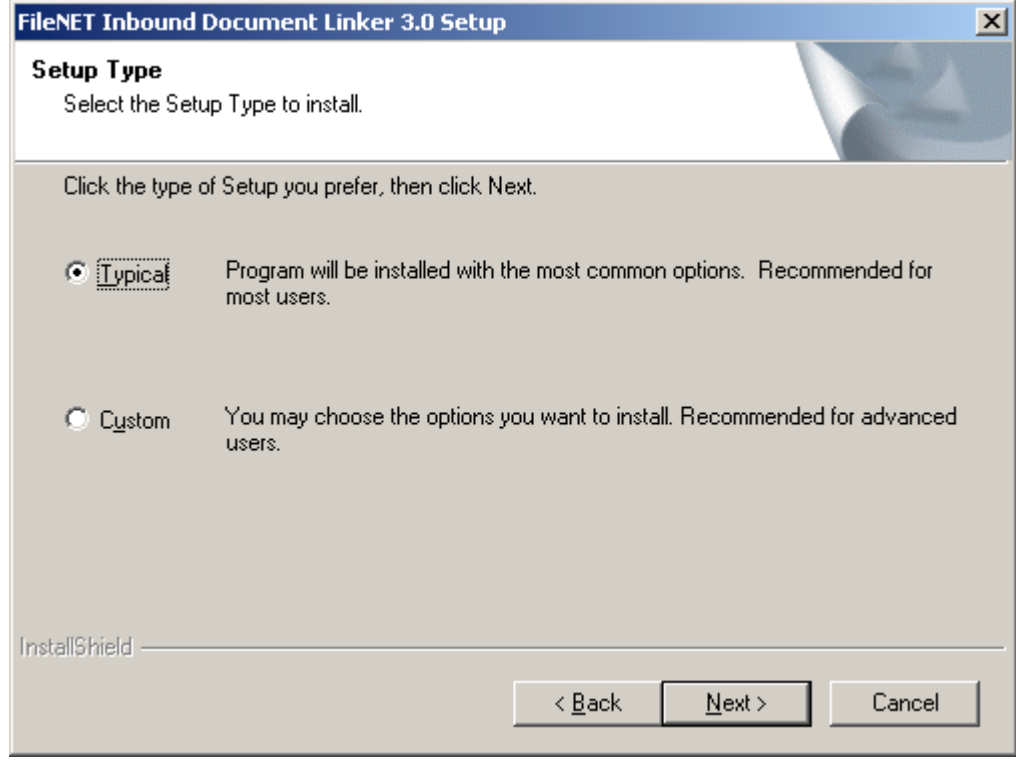

Choose IDL 3.0 setup type. To continue click **Next** button:

- **Typical** Choose this setup type to install all IDL 3.0 components with most common options. This option skips installation of Acrobat Reader and User Documentation. **Custom** This setup option lets you customize your installation by
- choosing the specific components you want to install.

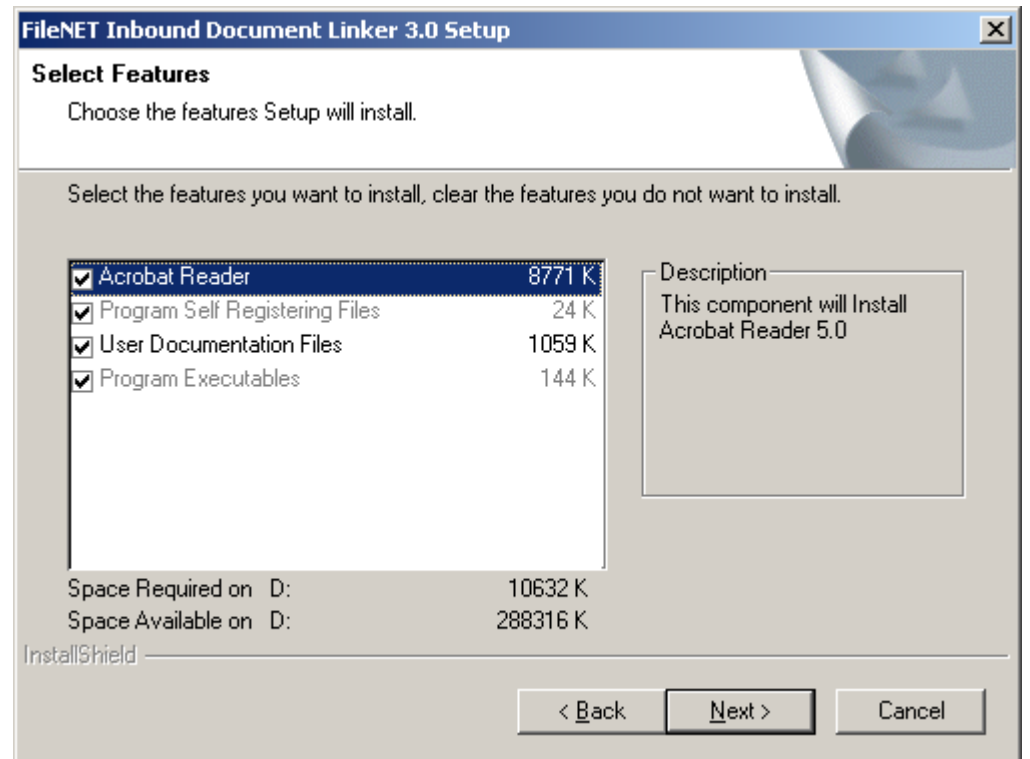

Select the components that you want to install in the IDL 3.0 setup.

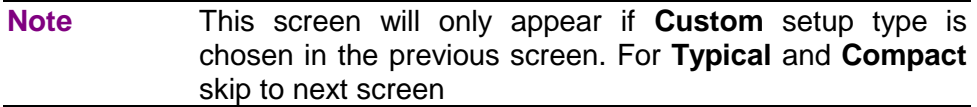

To continue, click on **Next** button. Following screen will appear.

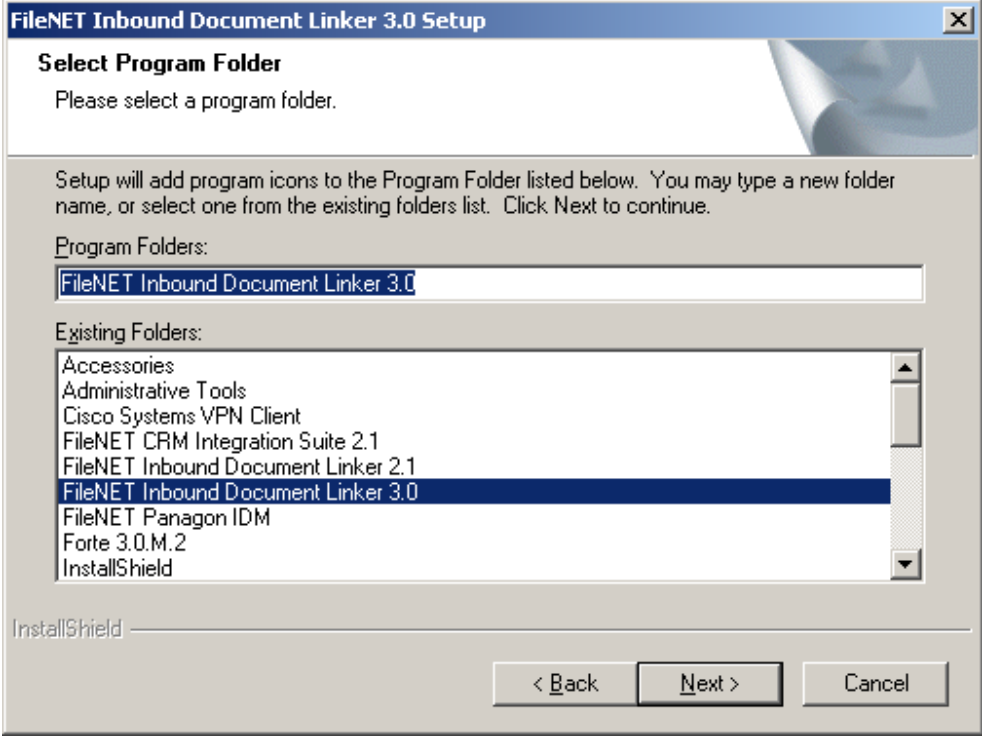

Enter the Folder name for IDL3.0 application. IDL 3.0 application will appear with this name under Program Files folder of windows. Default folder name is **FileNET Inbound Document Linker 3.0**.

To continue click on **Next** button, following screen will appear.

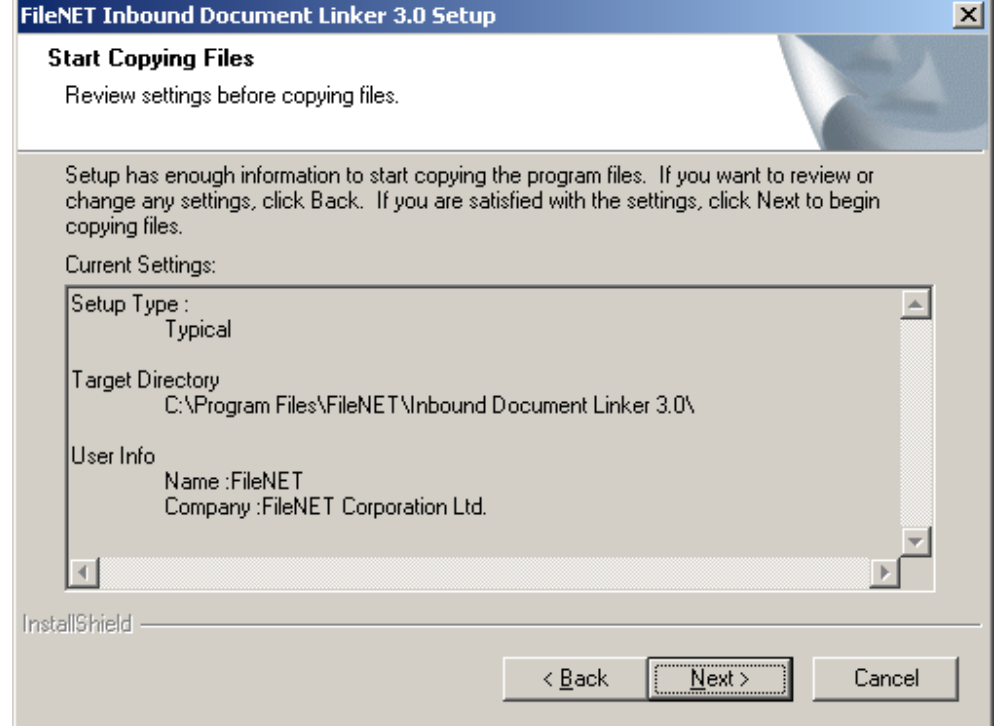

Verify the information provided by you in the previous screen. Click on **Back** button to revisit the previous screens and modify the information.

To continue, click on **Next** button. Following screen will appear.

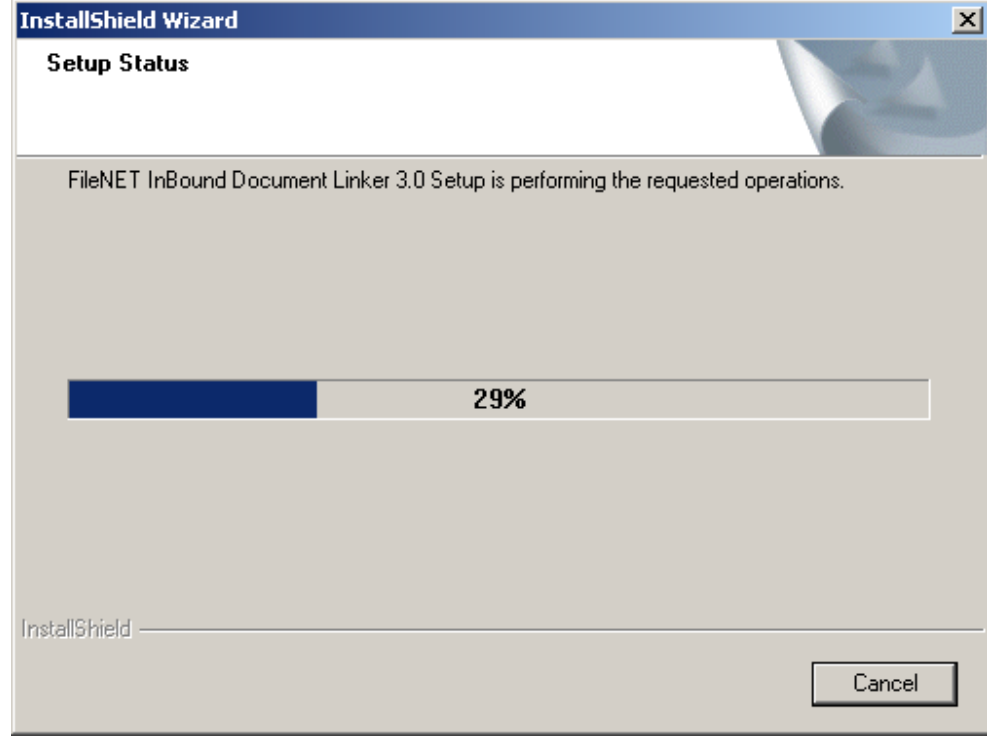

Wait while setup performs the requested operation.

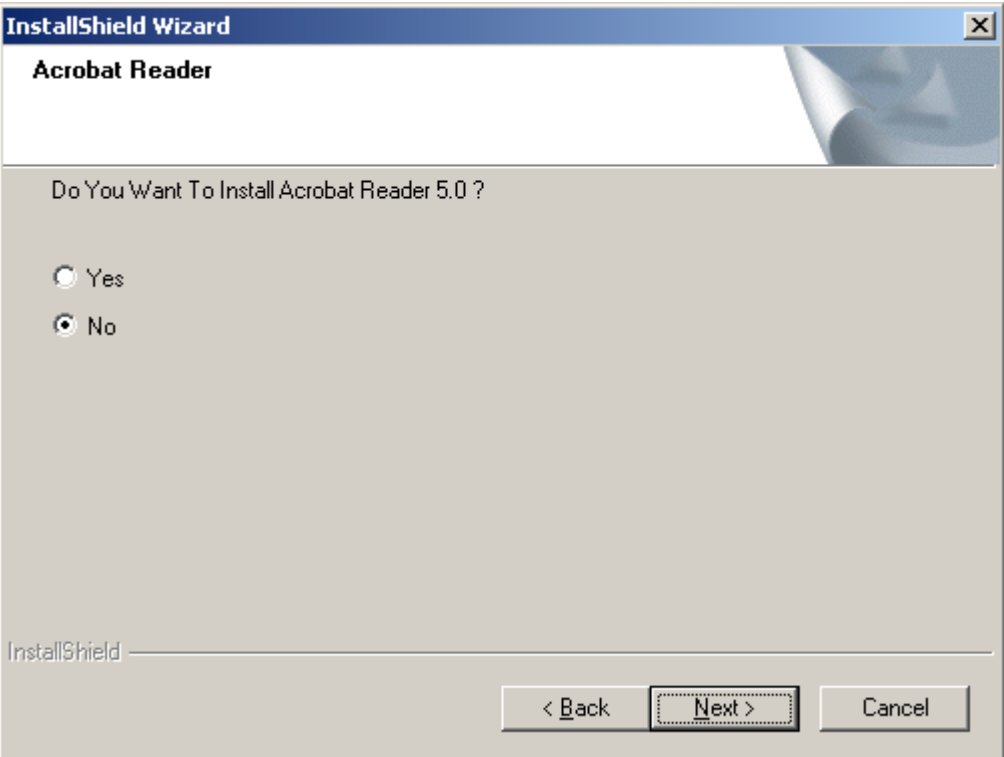

Select appropriate option to install Acrobat Reader.

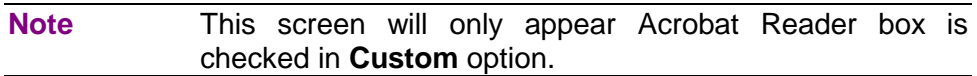

To continue, click on **Next** button, following screen will appear.

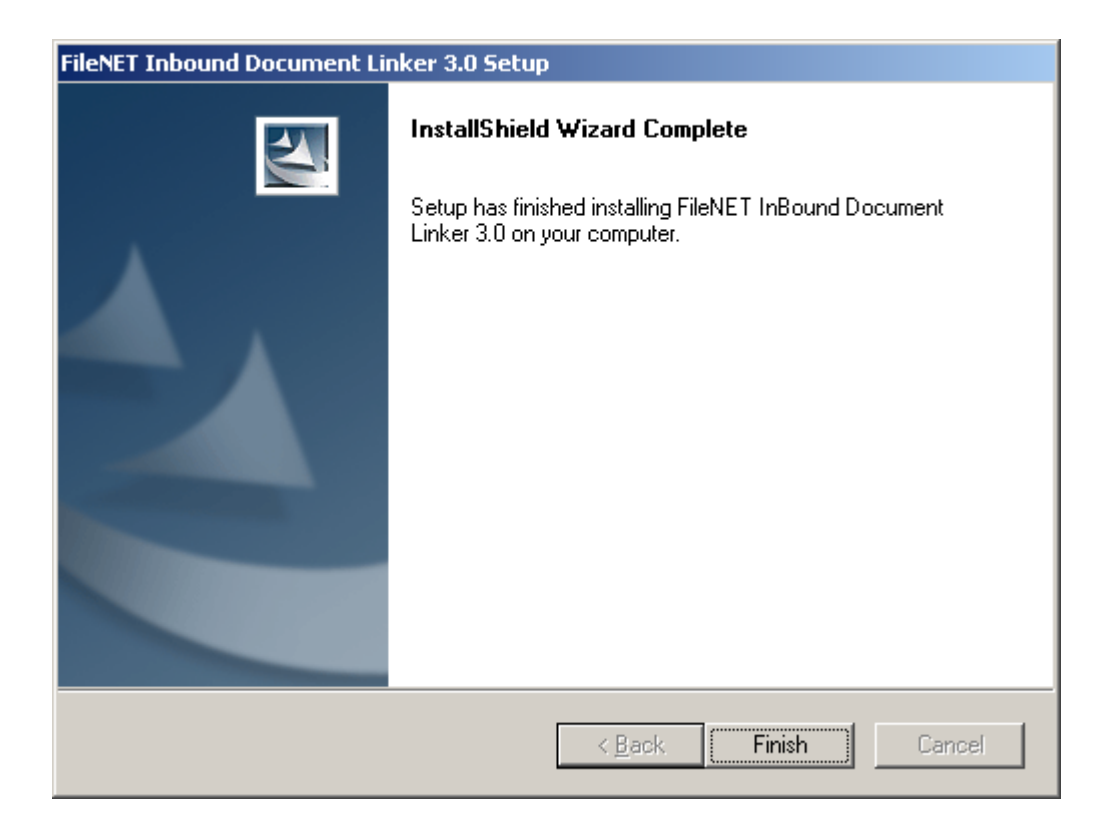

To complete IDL 3.0 installation click on **Finish**.

## <span id="page-19-0"></span>**Modifying IDL 3.0 Application**

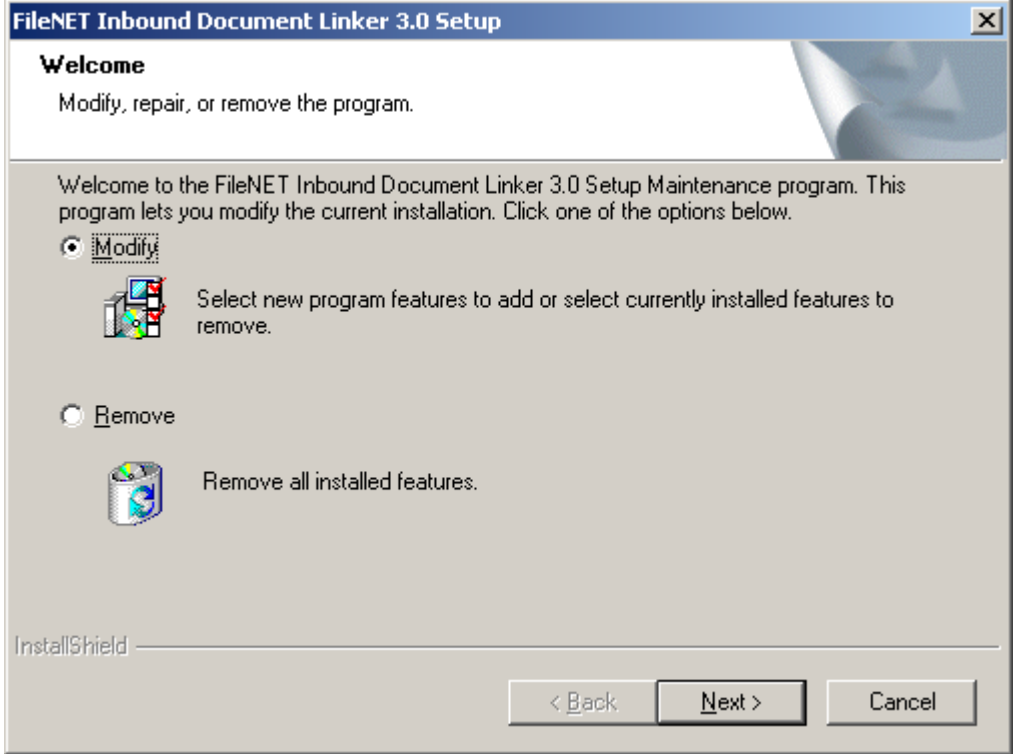

Select appropriate option. To continue, click on **Next** button. Following screen will appear.

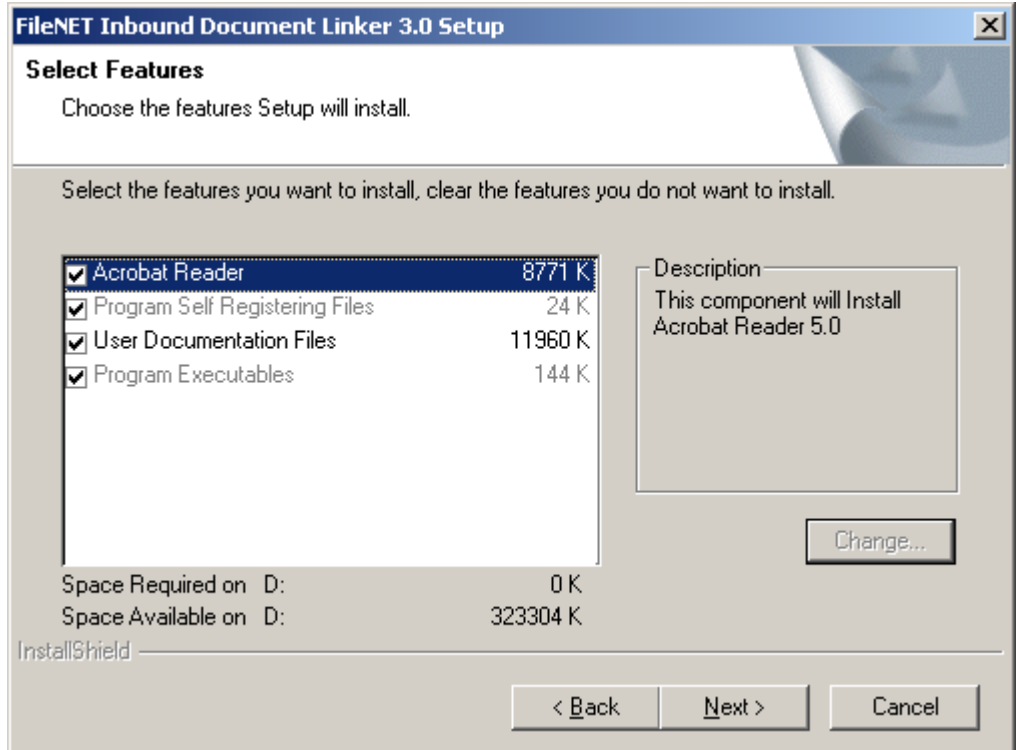

Check the components to install and uncheck those to uninstall. IDL 3.0 modifies the installation by uninstalling the components that are unchecked and by reinstalling the components that are checked.

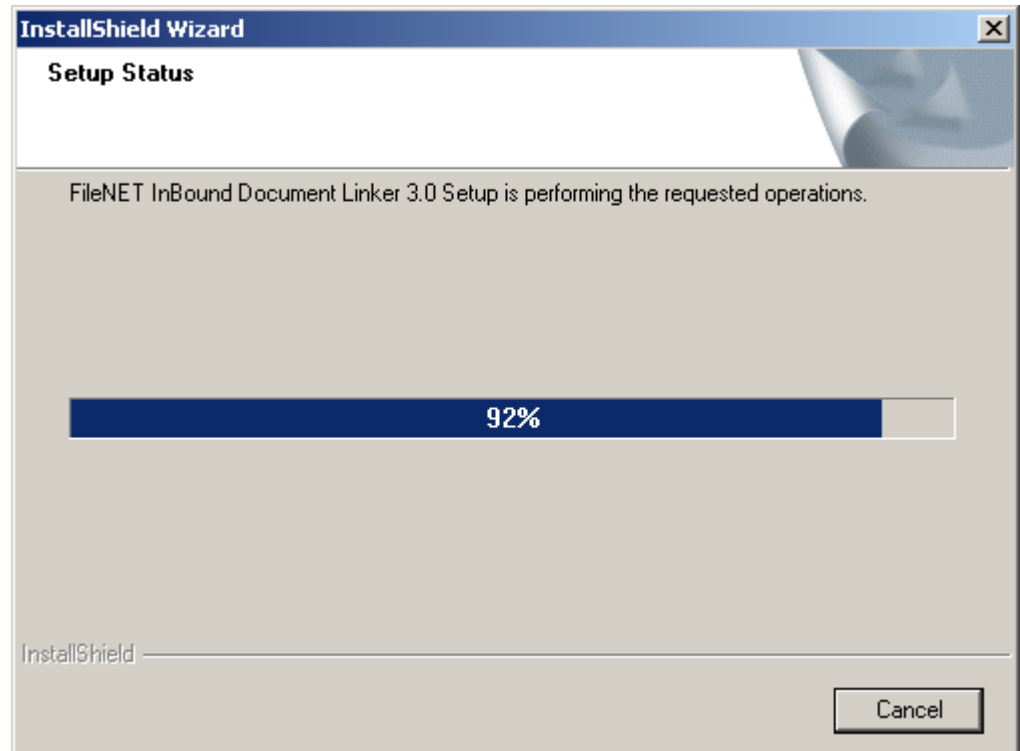

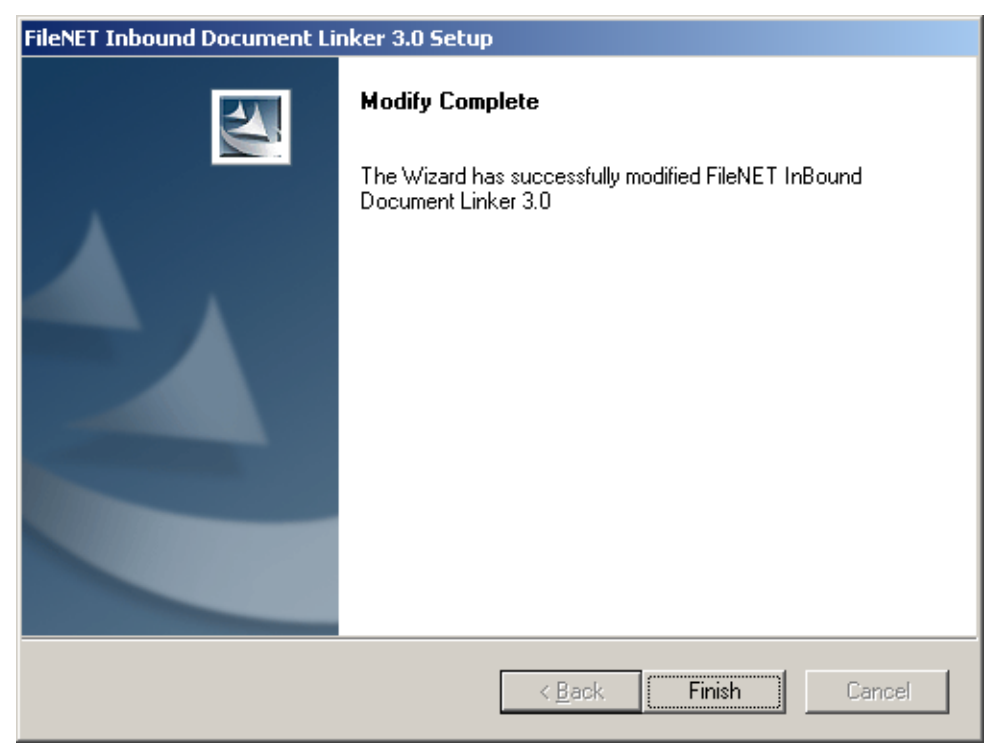

Wait while setup performs the requested operation.

Click on **Finish** button to complete modification process.

## <span id="page-22-0"></span>**Removing IDL 3.0 Application**

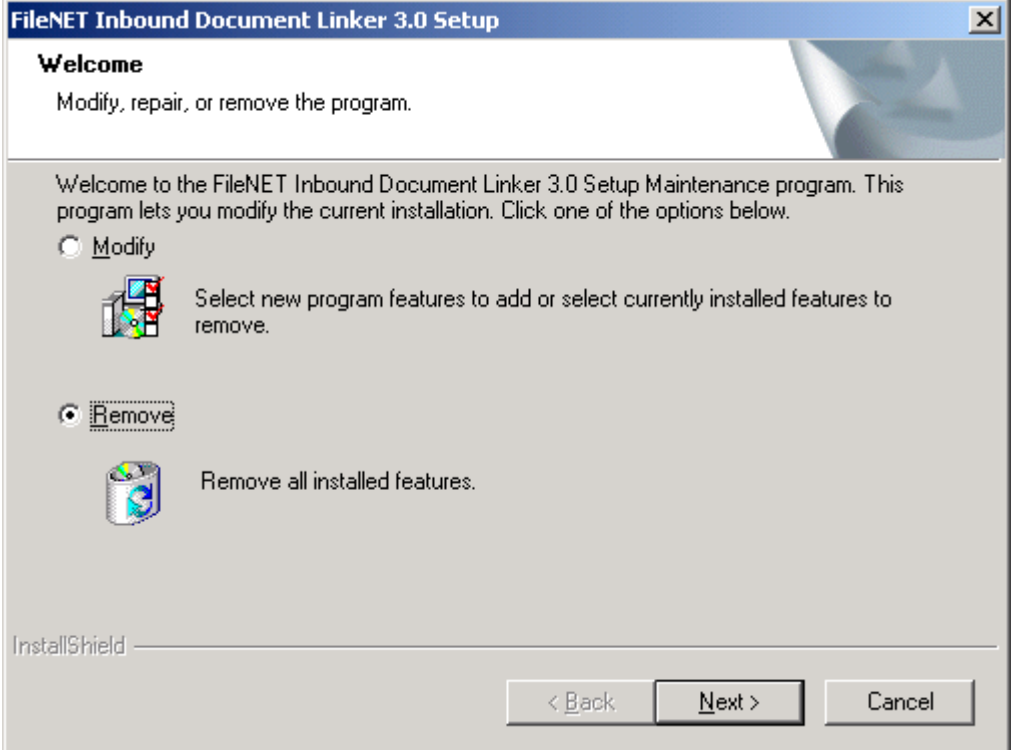

To remove all installed features, select **Remove** option.

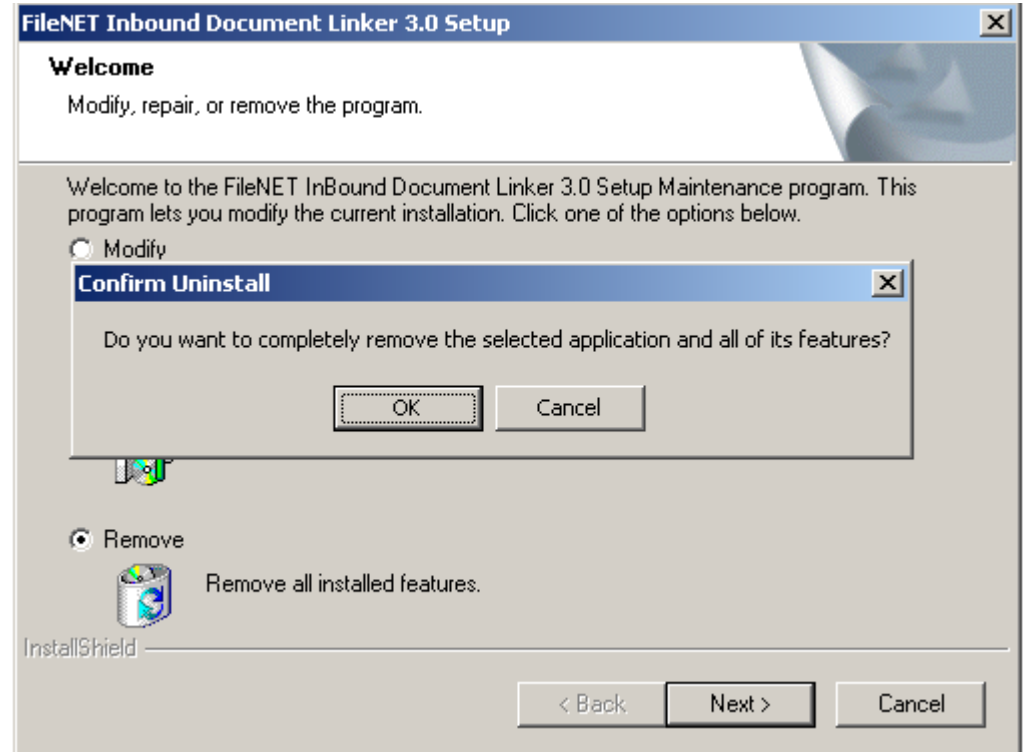

Click on **OK** button to proceed with remove option.

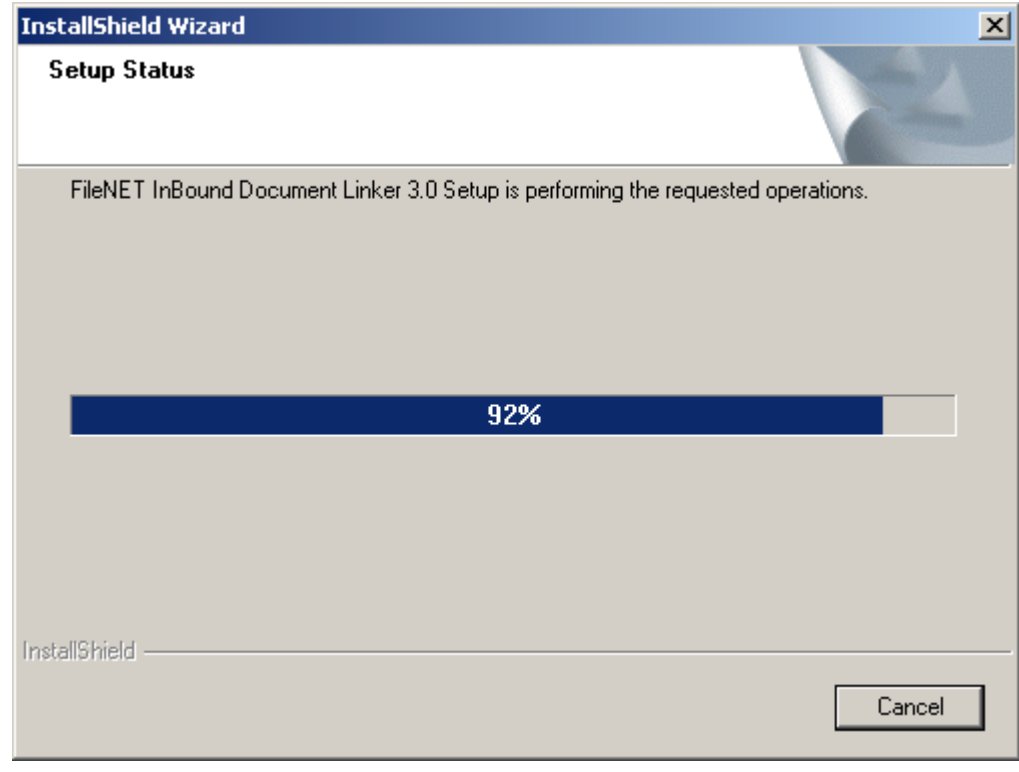

Wait while Setup performs the requested operation.

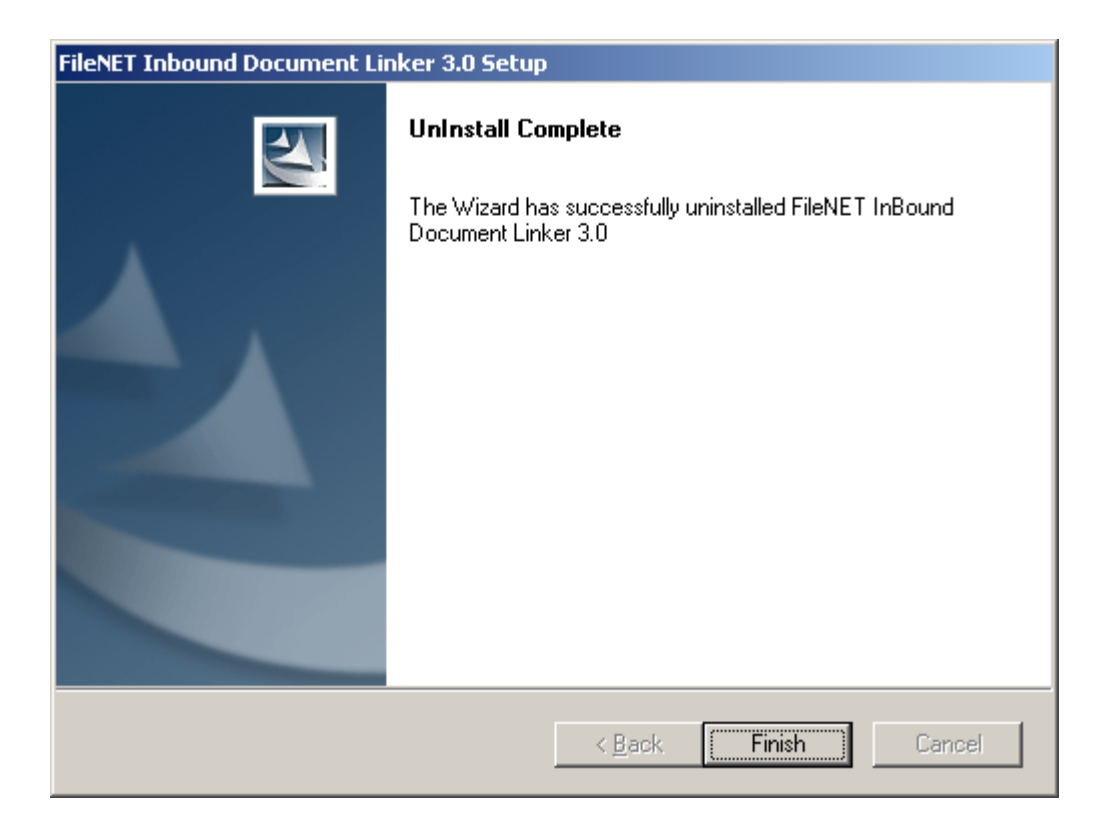

To complete uninstallation, click on **Finish** button.

# **3 Configuring DSN**

<span id="page-25-0"></span>From the Start menu of Windows explorer, select Settings->Control Panel ->Administrative Tools->Data Sources (ODBC). Click on System DSN tab. Following screen appears.

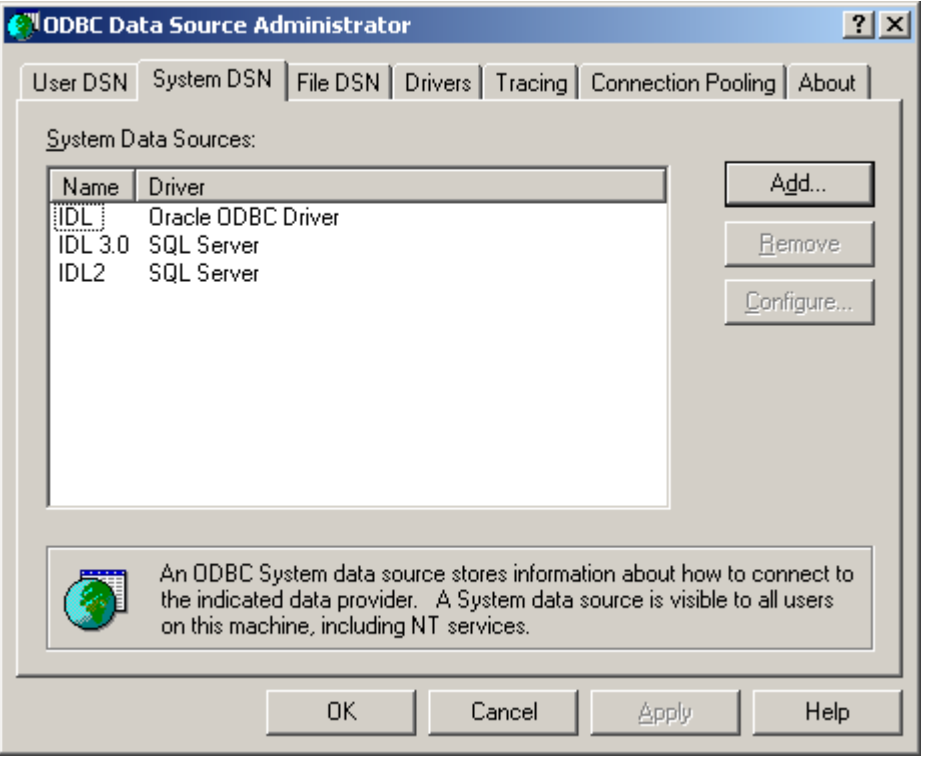

Click on **Add** button to add new Data Source. Following screen will appear.

<span id="page-26-0"></span>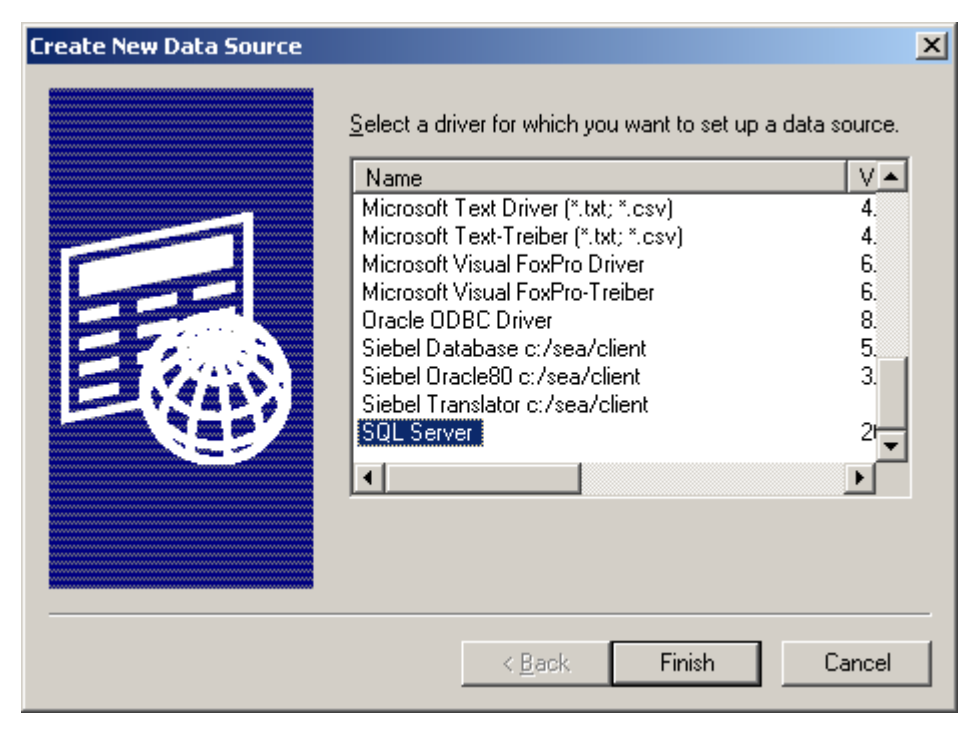

Select appropriate driver and click on **Finish** Button.

#### **Configuring DSN for SQL Server database**

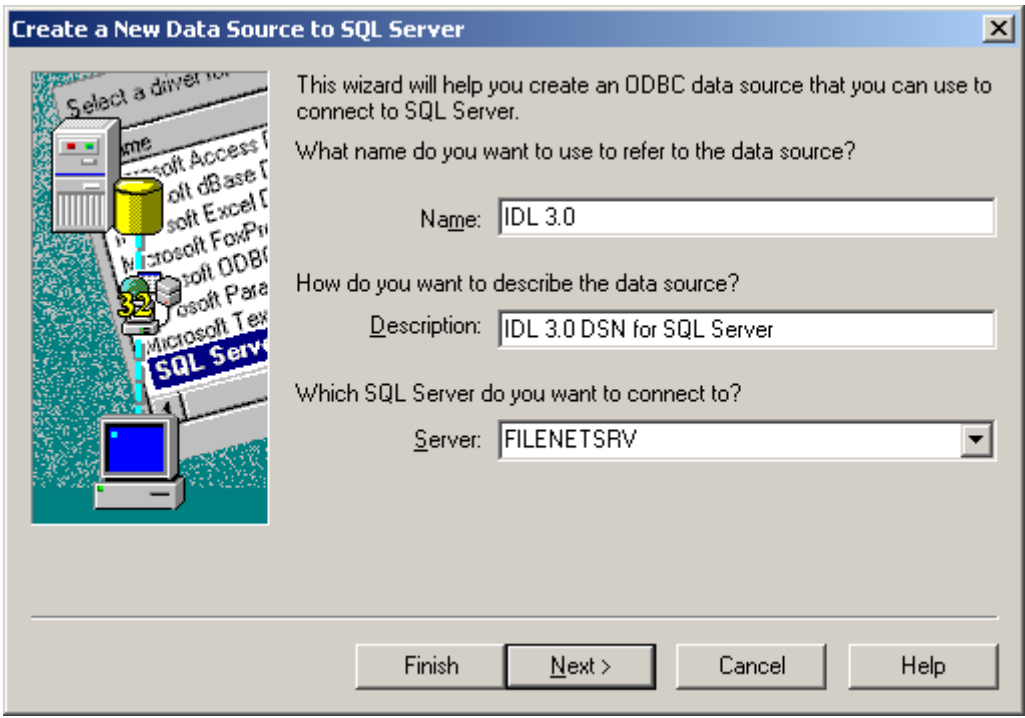

Above screen appears if SQL Server driver is chosen in previous screen. Enter the name of data source, Description and Server name and click on **Next button.** 

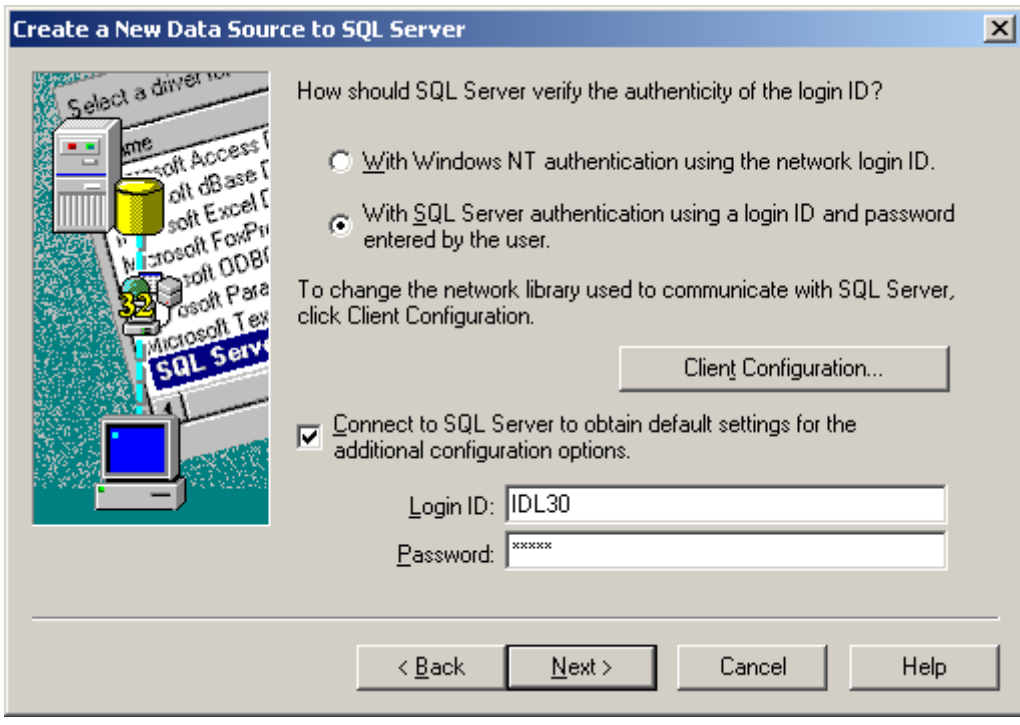

Select appropriate option for login authentication. Provide login credentials. Click on **Next** to continue. Following Screen will appear.

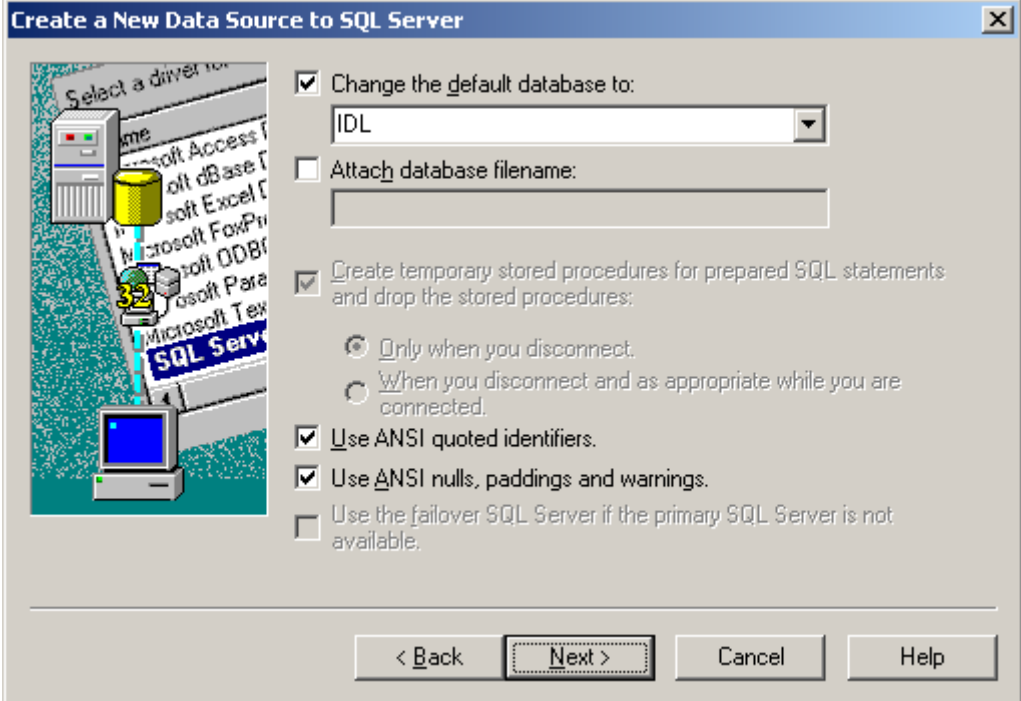

Select database and click on **Next** to continue. Following screen will appear.

<span id="page-28-0"></span>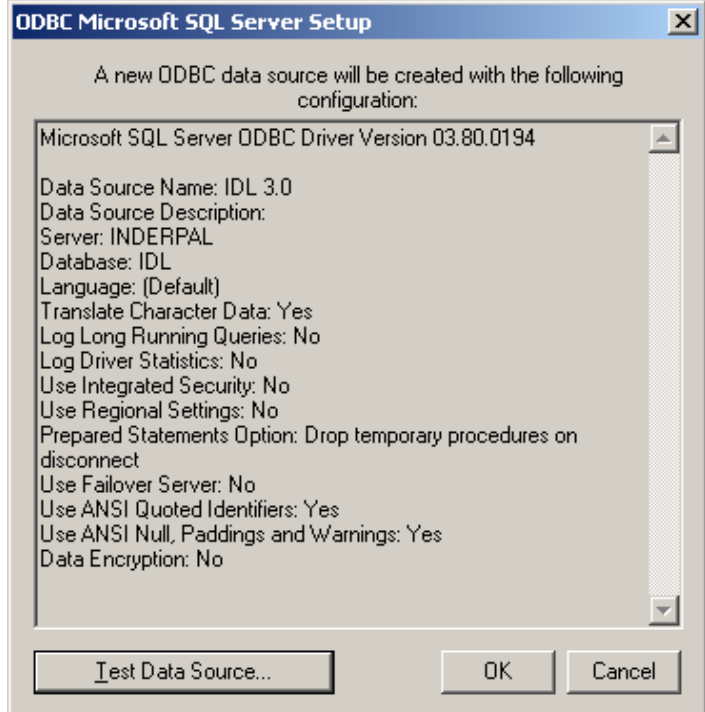

Verify the information provided and click on Test Data Source to test the connection with the server. Click on **OK** to finish the process.

## **Configuring DSN for Oracle database**

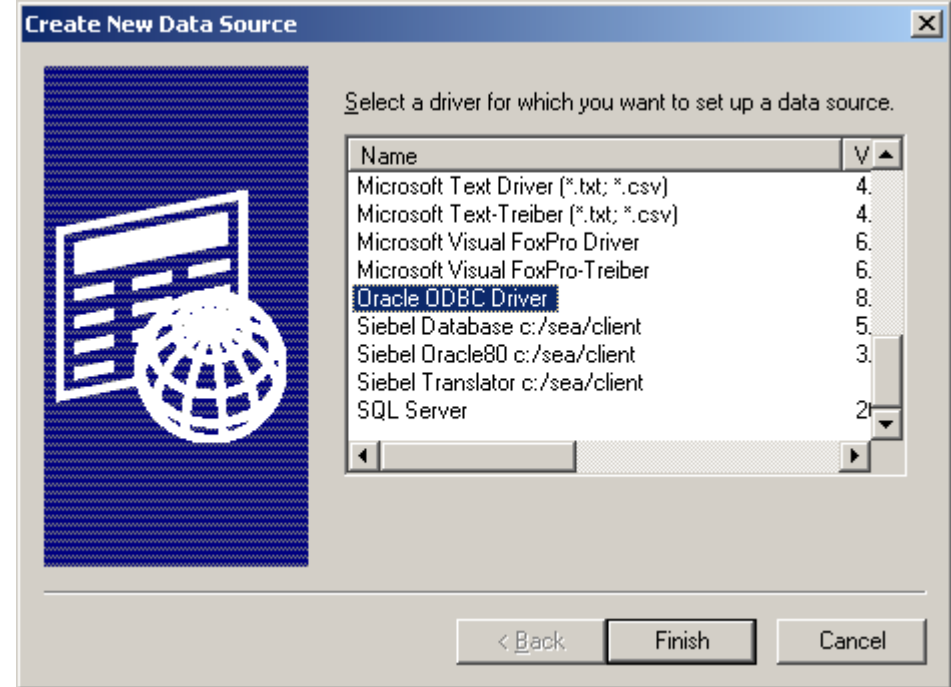

Select Oracle driver from the list of drivers.

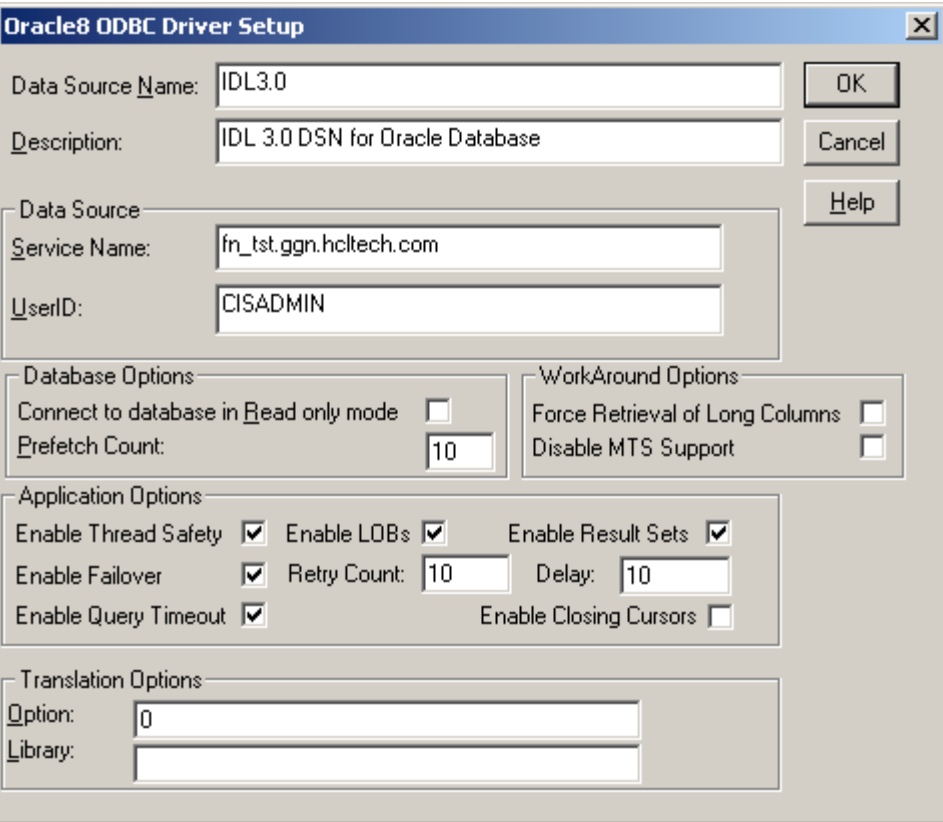

Enter Data Source Name, description and data source credentials. Click on **OK** to finish configuration.

# **4 IDL 3.0 Configuration**

<span id="page-30-0"></span>IDL 3.0 Configuration tool is used to configure IDL 3.0 application. To access IDL configuration tool, click on Start->Program Files->FileNET Inbound Document Linker3.0->IDL Configuration Tool.

FileNET Inbound Document Linker Program Group contains IDL 3.0 Configuration Tool, IDL 3.0 Operations Guide, IDL 3.0 Installation and Configuration Guide and Readme file.

Configuration involves following two steps:

**General Configuration** 

General Configuration consists of General Settings, FileNET Library Settings, Siebel Settings, Database Settings, User Exit Settings and Log Settings.

**Document Source Configuration** 

Document Source Configuration consists of Source Type and depending on that File Name or Queue Name and Workspace.

#### **General Configuration**

Following screens show General Configuration of IDL 3.0 application:

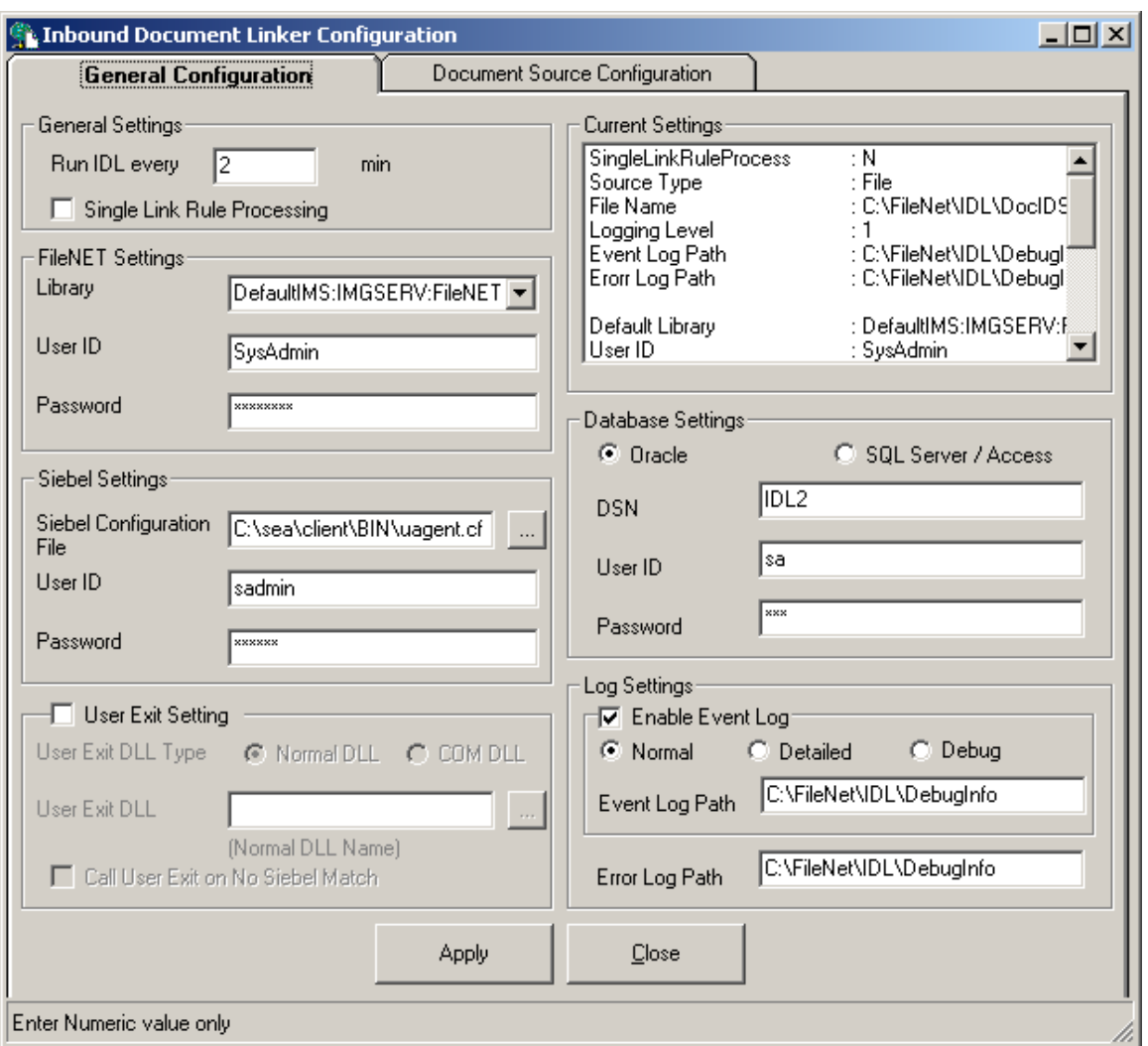

#### <span id="page-32-0"></span>**Current Settings**

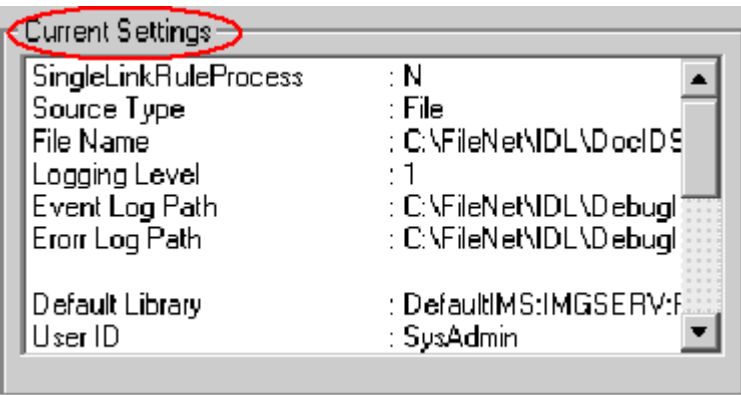

The text area **Current Settings** lists the current configuration settings.

#### <span id="page-33-0"></span>**General Settings**

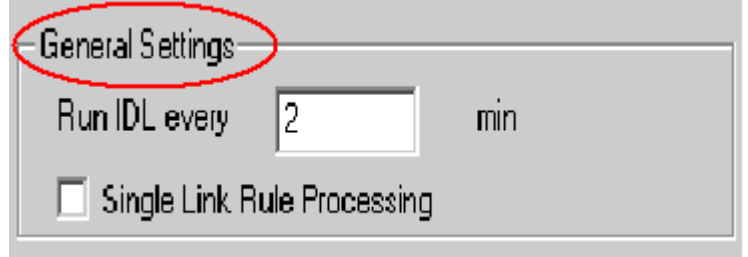

Following General settings are configurable.

**Run IDL every… min:** Define time interval after which IDL Service will periodically start new batch process for 'Document Processing'.

**Single Link Rule Processing:** Check this checkbox to process Single Link Rule for Document Id until a Siebel Match is found. Once a Siebel match is found for a Document ID remaining Link rules are skipped. This option optimizes link rule processing and improves performance.

#### **FileNET Settings**

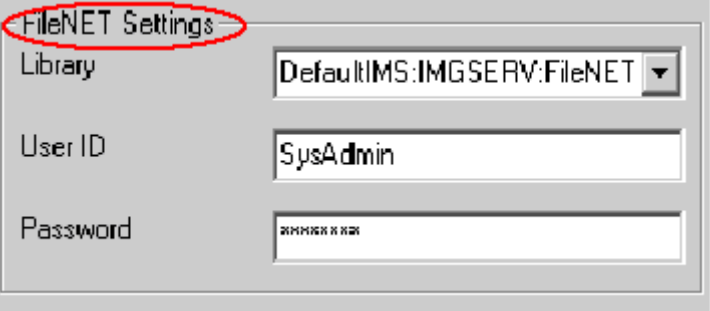

**Library:** Specify the FileNET Library, for which documents will be processed.

**User ID**: Specify User ID for the selected FileNET Library.

**Password:** Specify Password for the user specified in User ID text box

#### <span id="page-34-0"></span>**Siebel Settings**

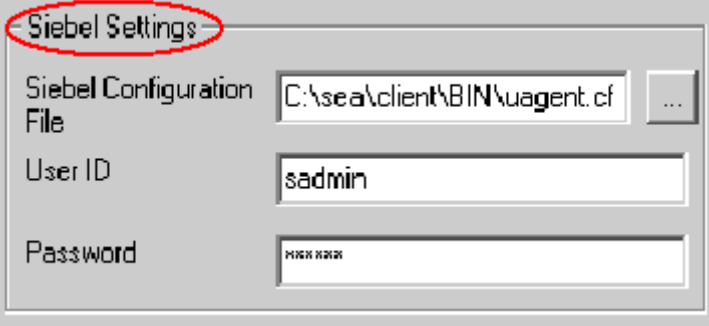

**Siebel Configuration File:** Path where Siebel Configuration file (uagent.cfg) is located. 'uagent.cfg' file resides in \client\bin\enu subfolder under Siebel Installation folder.

**User ID:** User ID that will be used to connect to Siebel for IDL Processing.

**Password:** Specify Password for the user specified in User Id text box.

#### <span id="page-35-0"></span>**Database Settings**

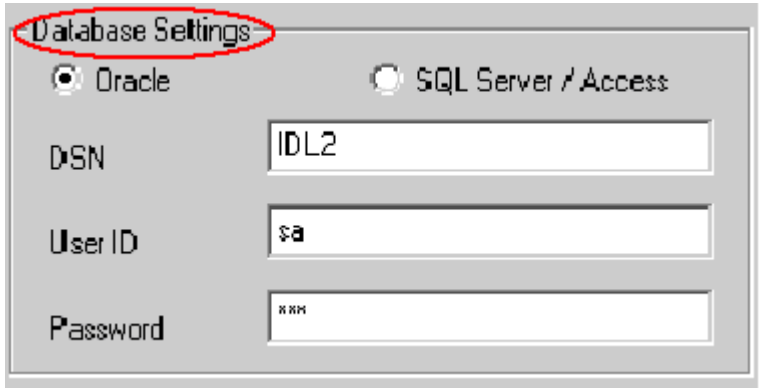

Specify database type for IDL 3.0 database by selecting appropriate radio button

- **DSN:** Specify Data Source Name for IDL3.0 Database. DSN configuration is described under section 'Configuring DSN'.
- **User ID:** User ID for IDL Database.
- **Password:** Password for the user specified above.

#### **User Exit Settings**

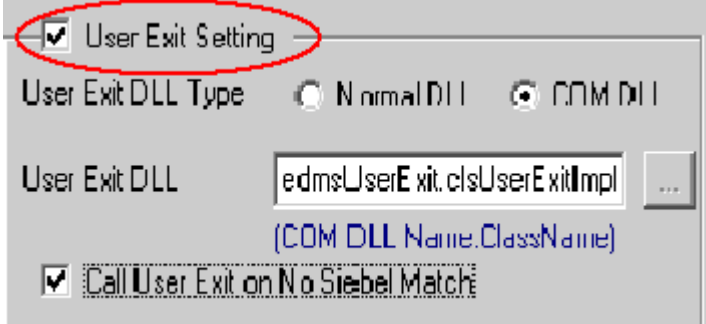

Check this Check Box for **User Exit** processing.

**Note: User Exit** is an external application that is called from IDL 3.0 application. If 'User Exit' application returns true only then links will be created for matching Siebel records.

**User Exit DLL Type:** Specify the type of 'User Exit Application' DLL .It can be Normal DLL or COM DLL.

<span id="page-36-0"></span>**User Exit DLL:** Specify user exit DLL. In case of Normal DLL, enter complete path of User Exit dll, whereas in case of COM DLL, enter progid (UserExitDLL.UserExitClass) of user exit DLL.

**Call User Exit On No Siebel Match**: Check this option to call 'User Exit' application even if matching Siebel record is not found and corresponding action in Link Rules table is 'User Exit'.

#### **Log Settings**

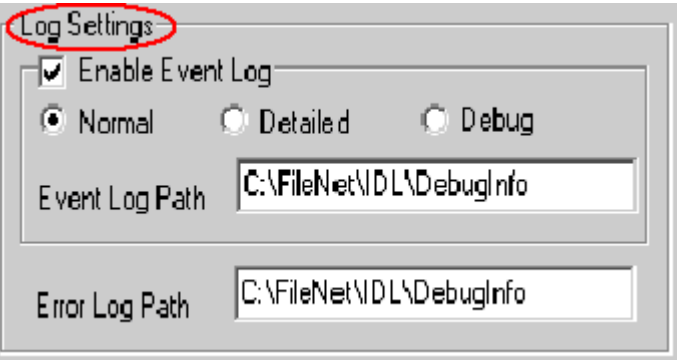

**Enable Event Log:** Select this option to enable Event Logging. If multiple queues are configured then separate Event Log files are created for each Queue in IDL\_Instance\_QueueName\_Event\_Log\_YYYYMMDD\_HHMMSS.log format. If checkbox is unchecked, Event log files are not created.

**Event Log Level:** Select appropriate error log level

- *Normal*: Log key Events for IDL.
- *Detailed*: Log Detailed events for IDL by which user can find various processing times for IDL such as Log on time to FileNET Library, Logon time to Siebel Application Server, Log on time to IDL3.0 Database, fetching time of Doc id from the queue etc.
- *Debug*: Log all those events for IDL that help user to debug the application

**Event Log Path:** Path where the Event Log File will be created.

**Error Log Path:** Path where the Error Log File will be created.

To save the changes click on **Apply.** To exit the application, click on **Close**  button.

## <span id="page-37-0"></span>**Document Source Configuration**

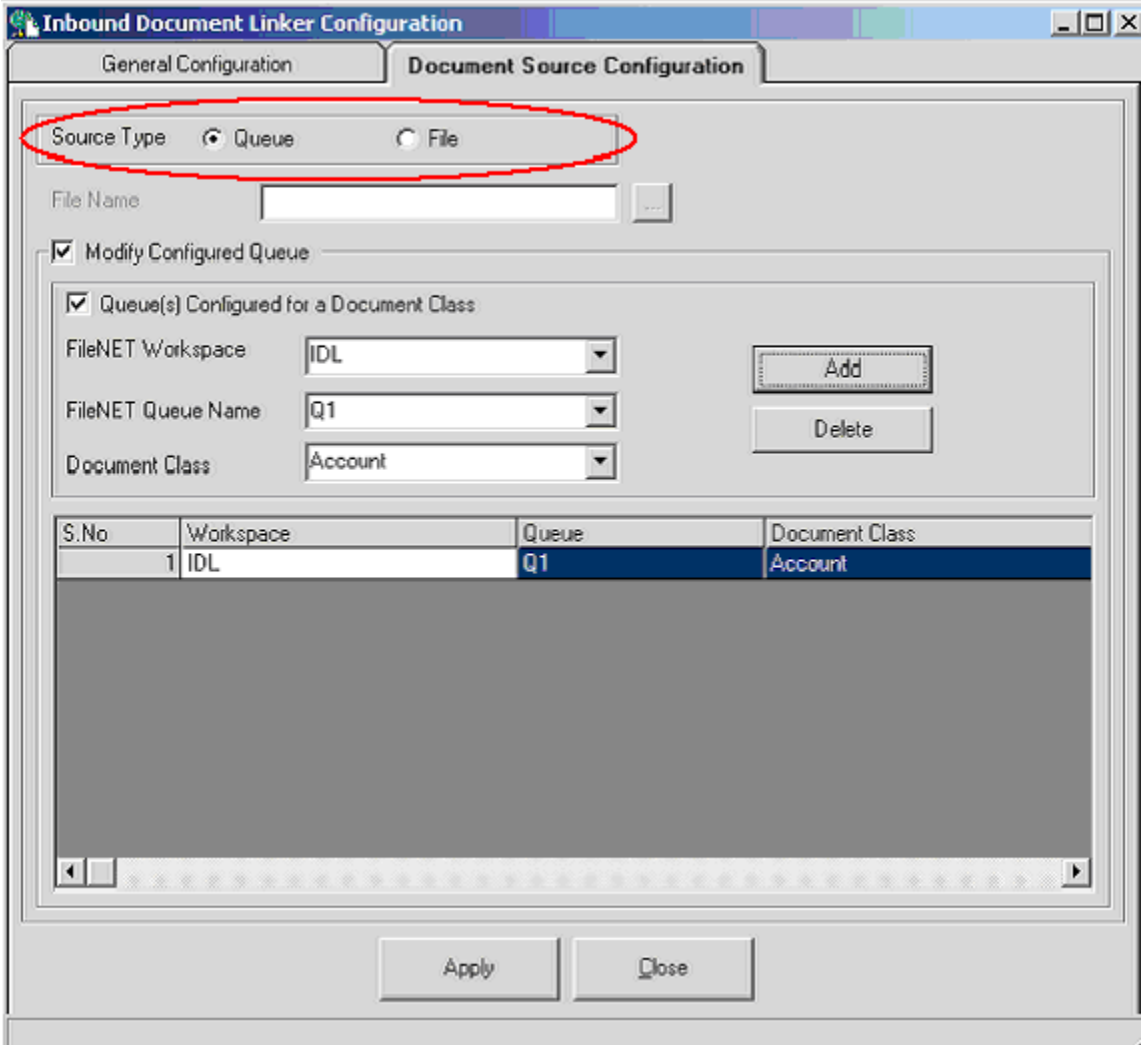

**Source Type**: Specify source of Document Ids.

Two Options are:

- Queue
	- In this case Document Ids are picked up from the configured queue(s).
- File
	- In this case Document ids are picked up from the Specified file.

<span id="page-38-0"></span>**Note** In case of Image Service Library, user can specify any of the source types whereas for Content Services Library only **File** option can be selected.

#### **Document Source Configuration of IDL with source type as Queue**

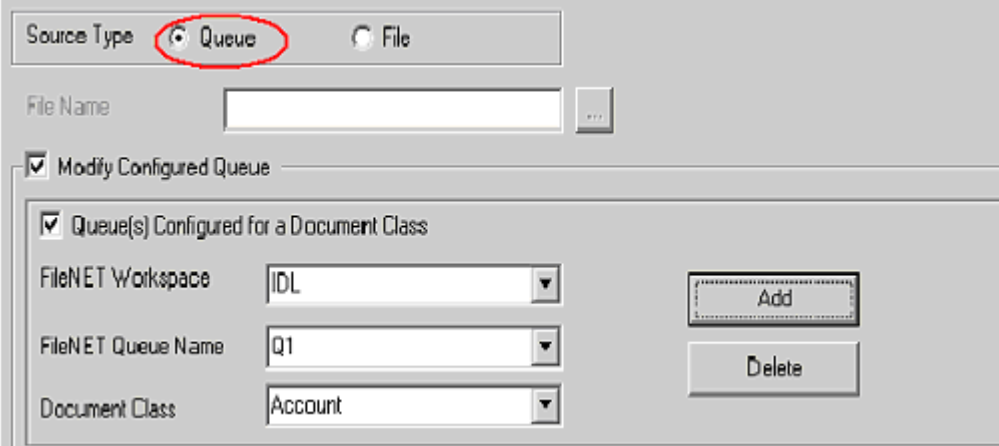

**Modify Configured Queue:** Check this option to configure new queues and to delete existing configured queues. To configure a queue, select Workspace name, Queue Name and Document Class name. (Document class can be selected only when 'Queue(s) configured for a document class" checkbox is checked).

**Queue(s) Configured for a Document Class:** Select this check box to configure queue for a document class. Select document class name from the document class drop down. When a queue is configured for a document class Link Rule processing is done for the specified document class otherwise for each document id name of the document class is picked from FileNET and then link rules are processed. Performance gain can be achieved by Configuring Queues for a Document Class

**FileNET Workspace:** Specify IDM workspace that contains input queues.

<span id="page-39-0"></span>**FileNET Queue Name:** Specify IDM queue that contains document to be processed. Multiple Queues can be configured for parallel document processing. Queue(s) can be configured for a single or multiple document classes

**Document Class:** Document Class name for which the Queue is configured. This field is mandatory if **Queues Configured For DocClass** checkbox is checked.

To add queues click on **Add.** When this button is clicked, selected combination of Workspace, Queue and Document Class will be added to grid

To delete a queue, select the queue from the grid and click on **Delete** button. Selected entries will be deleted from the grid.

**Note** Queues can be created and maintained using FileNET Queue maintenance tool.

#### **Document Source Configuration of IDL with source type as File**

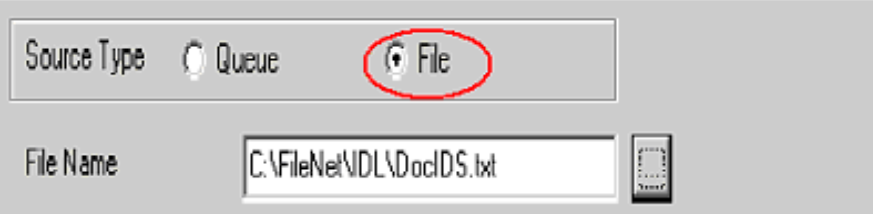

**File Name:** Specify Path of the File, which contains Doc Ids of the documents to be processed. This can either be selected by clicking the browse button or by entering the absolute path.

Sample format of the file is given in Appendix A.

To save the configuration, Click on **Apply** button.

Click on **Close** button to exit from the application.

# **5 Database Configuration**

<span id="page-40-0"></span>User must configure Link Rules for IDL before using IDL 3.0 application. Link rules are configured using CIS 3.0 database configuration tool.

Based on matching rules defined in the LinkRules table of the CIS database, the Inbound Document Linker matches the properties of a FileNET document to the properties of Siebel records.

#### **Accessing CIS 3.0 Database Configuration tool**

Navigate from windows explorer to Start -> Programs->FileNET CRM Integration Suite 3.0-> Configuration Tool

Or

Opening URL [http://<OpenClientServerName>/<OpenClient Alias](http://<cisservernameopenclientservername>/<OpenClient Alias name>/CIS)  [name>/CIS](http://<cisservernameopenclientservername>/<OpenClient Alias name>/CIS) from your web browser

CIS 3.0 Configuration Logon Screen appears.

Database configuration tool can be accessed from CIS 3.0 configuration logon screen by selecting **CIS 3.0 Database Configuration** option from **Select option** drop down.

### <span id="page-41-0"></span>**Logon to configuration tool**

## CIS 3.0 Configuration Login Screen

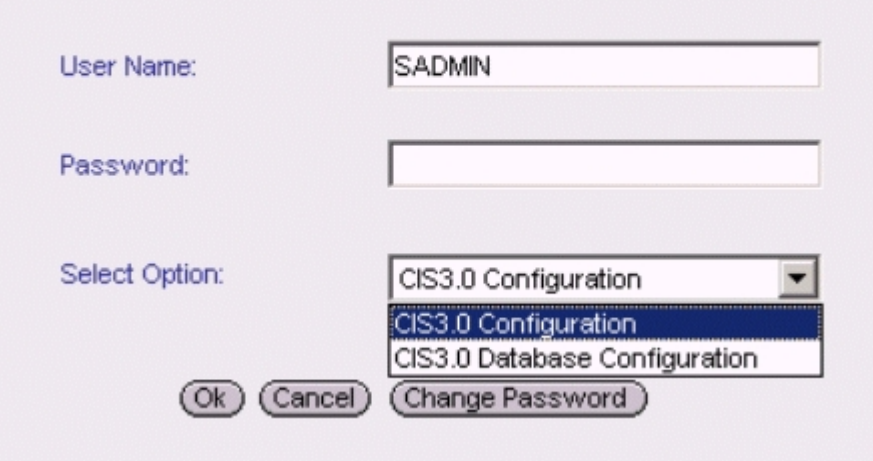

Enter valid logon credential and select CISS 3.0 Database configuration option in **Select Option** drop down and click on **Ok** button. Following screen will appear.

<span id="page-42-0"></span>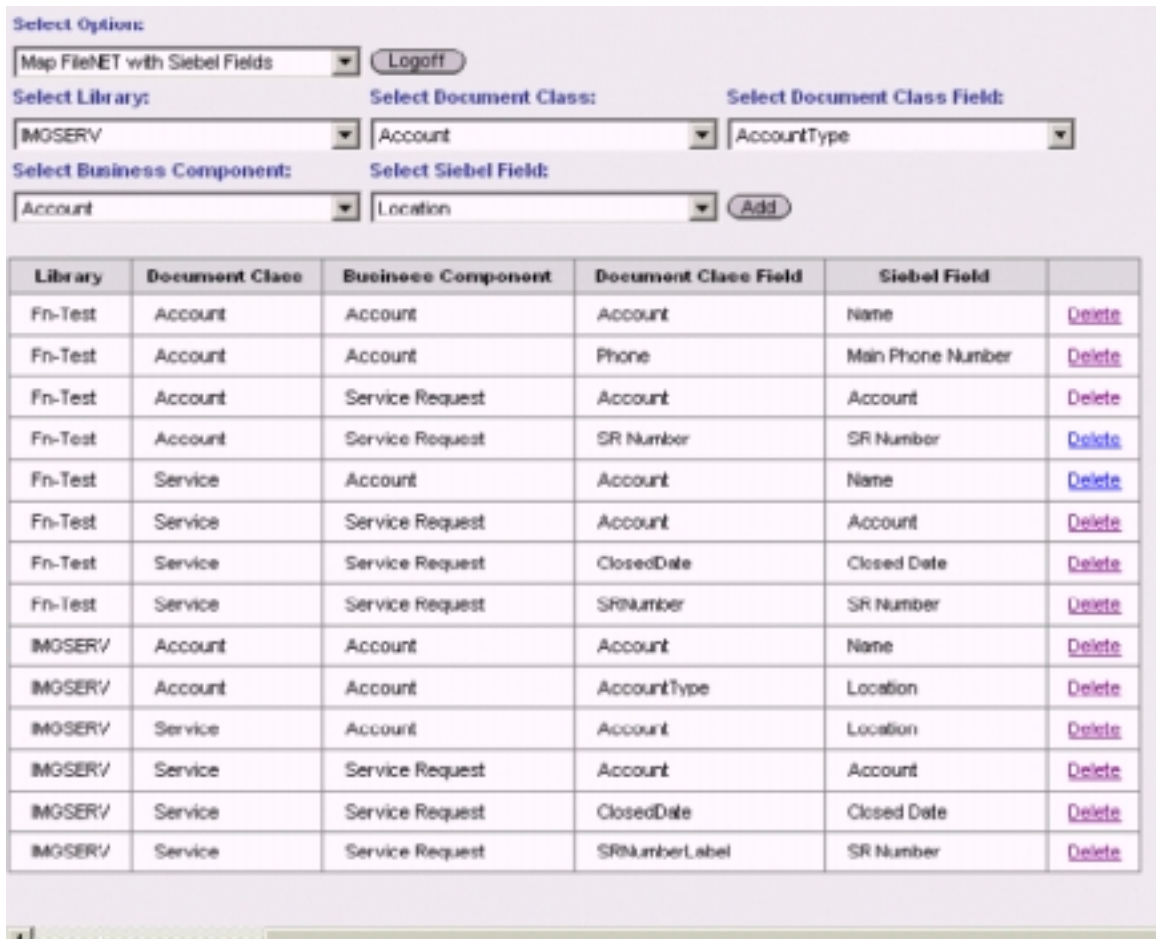

## **Configuring LinkRules for IDL**

To configure Link Rules for IDL 3.0 application, select **Configure Link Rules for IDL** option from **Select option** drop down. Following screen will appear.

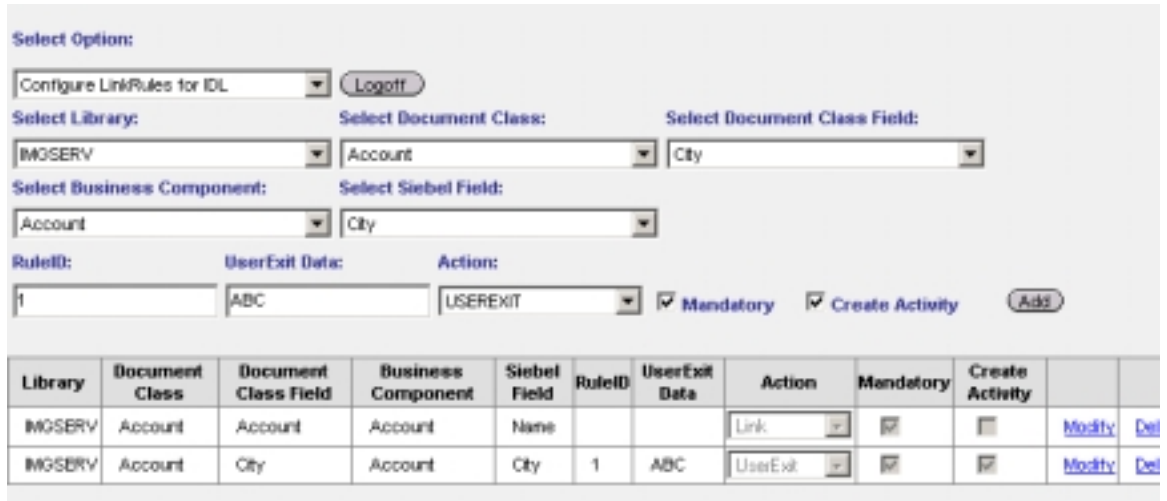

This screen shows existing configured Link Rules in the list view.

To configure Link Rules for IDL, follow these instructions.

- Select FileNET Library from **Select Library** drop down.
- Select Document class for which rule is to be configured, from **Select Document Class** drop down.
- Select Document class field, from **Select Document Class Field** drop down. This drop down contains all fields pertaining to the selected Document class.
- Select Business component name from **Select Business Component** drop down.
- Select Siebel Field name from **Select Siebel Field** drop down.
- Enter Rule Id.
- Select Action from **Action** drop down. It can be Link or User Exit.
- Enter User Exit data if action selected is User Exit.
- Check **Mandatory** check box to make the Document Class field mandatory for matching process.
- Select **Create Activity** check box to create a new Siebel Activity Record.
- Click on **Add** button. A rule will be created for selected library, document class, document class field, Business Component and Siebel field and will get added into the data grid.
- To delete a configured Rule from CIS database, select respective row from the data grid and click on **Delete** Link. Selected row will be deleted from the data grid

To go back to CIS 3.0 Configuration Tool Home page, click on **Logoff**  button.

# **Appendix A**

## <span id="page-44-0"></span>**Sample Format of Input file**

DocIds.txt File contains Doc IDs separated by new line character as shown below

100001

100002

100003

## <span id="page-45-0"></span>**Appendix B – Software License Agreement**

### **FileNET End User Software License**

READ CAREFULLY BEFORE INSTALLING. IF YOU DO NOT AGREE WITH THESE TERMS AND CONDITIONS, OR THE TERMS AND CONDITIONS IN YOUR SOFTWARE LICENSE AGREEMENT WITH FileNET, DO NOT INSTALL THE SOFTWARE. BY INSTALLING THE SOFTWARE, YOU AGREE TO BE BOUND BY THE TERMS OF THIS LICENSE.

#### **1. Authorization of End User**

- A Each Software product, including any documentation relating to or describing such Software, such as, but not limited to, logic manuals, flow charts and improvements or updates provided by FileNET (collectively called "Software"), is furnished to End User under a personal, non-exclusive, nontransferable license solely for End User's own internal use in compliance with this License and all applicable laws and regulations. End User agrees that this License does not permit End User to: (1) use the Software for a service bureau application or (2) transfer the Software without prior written consent from FileNET.
- B End User may make one copy of the Software, (with the proper inclusion of FileNET' s copyright notice and any other proprietary notice and/or trademarks on such Software), for End User's own backup purposes; however the End User may not otherwise copy or reproduce the Software except to install the Software on a single hard drive for use by End User in accordance with this License.
- C If End User is unable to operate the Software on the computer equipment due to an equipment malfunction, the Software may be transferred temporarily to other computer equipment during the period of equipment malfunction.
- D Title to and ownership of the Software and all of its parts (or any modifications, translations, or derivatives thereof, even if unauthorized) and all applicable rights in patents, copyrights and trade secrets in the Software shall remain exclusively with FileNET and its licensors. Software provided hereunder is valuable, proprietary, and unique, and End User agrees to be bound by and observe the proprietary nature thereof as provided herein. End User agrees to take diligent action to fulfill its obligations hereunder by instruction or agreement with its employees or agents (whose confidentiality obligations shall survive termination of employment or agency) who are permitted access to the licensed Software. Access shall only be given on a need-to-know basis. Except as set forth herein or as may be permitted in writing by FileNET, End User shall not use, provide or otherwise make available the Software or any part or copies thereof to any third party. Unless prohibited by law, End User shall not reverse engineer, decompile or disassemble the Software or any portion thereof, nor otherwise attempt to create or derive the source code. End User acknowledges that unauthorized reproduction, use, or disclosure of the Soft-ware or any part thereof is likely to cause irreparable injury to FileNET, who shall therefore be entitled to injunctive relief to enforce these restrictions, in addition to any other remedies available at law or in equity.
- E FileNET agrees that affiliates of End User may use the Software; provided that prior to any affiliate's use of the Software: (1) each affiliate shall sign and deliver to FileNET a mutually agreeable appendix to this License certifying its License to be bound by the terms herein; and (2) such use by such affiliate shall be subject to the following: (i) End User accepts responsibility for the acts or omissions of such affiliates as if they were End User's acts or omissions; (ii) End User shall indemnify FileNET against losses or damages suffered by FileNET arising from breach of this License by any such affiliate as if effected by End User; and (iii) such use shall not constitute an unauthorized exportation of the Software or documentation under U.S. Government laws and regulations.
- F FileNET shall defend any action, suit or proceeding brought against End User so far as it is based on a claim that the use of any Software delivered hereunder constitutes an infringement of any patent, copyright or other intellectual property right, provided that FileNET is promptly notified by End User of the action and given full austhority, information and assistance for the defense of the action. FileNET shall pay all damages and costs finally awarded against End User, but shall not be responsible for any compromise made without its consent. FileNET may at any time it is concerned over the possibility of such an infringement, at its option and expense, replace or modify the Software so that infringement will not exist, or request the End User to remove the Software involved and refund to End User an amount as established by FileNET.
- G FileNET shall have no liability to End User under any provisions of this Section, if any claim is based upon the use of the Software in combination with software not supplied by FileNET, or in a manner for which the Software was not designed, or if the claim of infringement would have been avoided but for End User's use of Software other than the latest unmodified release made available to End User.

#### **2. Types of Software Licenses**

A For purposes of this License, the following definitions shall apply:

- 1. Server Software is a copy of Software residing on a server or multiple servers.
- 2. Clients are personal computers, minicomputers, mainframes, workstations and terminal devices that interact with  $S$ erver Software.
- 3. Client Software is a copy of Software residing on a Client that interacts with Server Software.
- 4. CPU is a central processing unit. A central processing unit can exist as a single instance or in multiple instances within a server.
- B End User agrees to license the Software as follows:
	- 1. For Client Software one copy of Client Software for each Client that accesses any Server Software.
	- 2. For Server Software one copy of Server Software for each server.
	- 3. For CPU Software one copy of Software for each CPU on a server containing FileNET Server Software. CPU licenses are categorized by performance as outlined in FileNET's CPU Classification Guideline. FileNET will not limit end-user to a specific number of concurrent users under this licensing agreement. The number of CPU's deployed will be used as a means of calculating the overall system license price. Individual FileNET Systems cannot mix CPU Software licenses and FileNET's other Software pricing model, Concurrent User Licenses.
- C FileNET may audit the End User's Software usage remotely or on-site during service calls or upon reasonable notice during standard business hours. The audit shall determine Software usage by server for the number of concurrent Dedicated, Shared and/or eBusiness User Licenses required for each server. Should an audit determine that Customer's usage has exceeded the number of Concurrent User Licenses, or that End User's deployment of Software on Clients exceeds the con-tracted ratio of Clients to Concurrent User Licenses, End User agrees to purchase additional licenses in compliance with this Software Schedule. For a server with a combination of concurrent Dedicated, Shared and/or eBusiness User Licenses, any use beyond the total aggregate number of all Concurrent User Licenses (including previously acquired SLU type licenses) will require additional Concurrent User Licenses to be purchased. The highest ratio Concurrent User License identified on the End User's configuration and its applicable fee will be invoiced accordingly.
- D FileNET may audit the End User's Software usage remotely or on-site during service calls or upon reasonable notice during standard business hours. The audit shall determine Software usage by server for the number of concurrent Dedicated, Shared and/or eBusiness User Licenses required for each server. Should an audit determine that Customer's usage has exceeded the number of Concurrent User Licenses, or that End User's deployment of Software on Clients exceeds the con-tracted ratio of Clients to Concurrent User Licenses, End User agrees to purchase additional licenses in compliance with this Software Schedule. For a server with a combination of concurrent Dedicated, Shared and/or eBusiness User Licenses, any use beyond the total aggregate number of all Concurrent User Licenses (including previously acquired SLU type licenses) will require additional Concurrent User Licenses to be purchased. The highest ratio Concurrent User License identified on the End User's configuration and its applicable fee will be invoiced accordingly.

#### **3. Termination**

Notwithstanding the foregoing, FileNET shall have the right to terminate End User's authorization to use the Software if End User fails to comply with the terms and conditions of the License. Upon notice of such termination, End User shall immediately destroy the Software and all portions and copies thereof and, if requested by FileNET, shall certify in writing as to the destruction of the same.

#### **4. Disclaimer and Limited Warranty**

FileNET warrants the media on which the Software is furnished to be free from defects in materials and workmanship for a period of ninety (90) days from the date of purchase. FileNET's entire liability and End User's exclusive remedy as to media shall be at FileNET's option, either the return of the amount paid for the Software or replacement of the media that does not meet FileNET's limited warranty and which is returned to FileNET with a copy of the receipt.

EXCEPT AS EXPRESSLY PROVIDED ABOVE, THE SOFTWARE AND DOCUMENTATION ARE PROVIDED "AS IS", FILENET DOES NOT MAKE ANY AND HEREBY DISCLAIMS ALL WARRANTIES OF ANY KIND, EITHER EXPRESSED OR IMPLIED, INCLUDING, BUT NOT LIMITED TO, THE IMPLIED WARRANTIES OF MERCHANTABILITY AND FITNESS FOR A PARTICULAR PURPOSE.

The entire risk as to the quality, accuracy and performance of the Software and the Documentation is with End User. FileNET does not warrant that the functions contained in the Software will meet End User's requirements or that the operation of the Software will be uninterrupted or error free.

FILENET SHALL NOT BE LIABLE UNDER ANY CONTRACT, NEGLIGENCE, STRICT LIABILITY OR OTHER LEGAL OR EQ-UITABLE THEORY FOR ANY INDIRECT, CONSEQUENTIAL OR INCIDENTAL DAMAGES (INCLUDING DAMAGES FROM LOSS OF BUSINESS PROFITS, BUSINESS INTERRUPTION, LOSS OF BUSINESS INFORMATION, PROCUREMENT OF SUBSTITUTE GOODS OR TECHNOLOGY, AND THE LIKE) ARISING OUT OF THIS LICENSE OR THE USE OF OR INABIL-ITY TO USE THE SOFTWARE EVEN IF FILENET HAS BEEN ADVISED OF THE POSSIBILITY OF SUCH DAMAGES.

#### **5. Permitted Uses**

This Software and the Documentation are licensed to you, the End User, and may not be transferred to or used by any third party for any length of time without the written consent of FileNET. You may not modify, adapt, translate, reverse engineer, decompile, disassemble, or create derivative works based on the Software or the written materials. Interface information necessary to achieve interoperability is available from FileNET on written request and payment of FileNET's then current fee.

#### **6. Government Restricted Rights**

The Software is commercial software and the Software and Documentation are provided with Restricted Rights. Use, duplication or disclosure by the Government is subject to restrictions as set forth in paragraph (c) (1) (ii) of the Rights in Technical Data and Computer Software Clause at DFARS 252.227-7013 or subparagraphs (c) (1) and (2) of the Commercial Computer Software Restricted Rights at 48 CRF 52.007-19, as applicable. Contractor/Manufacturer is FileNET Corporation, 3565 Harbor Blvd., Costa Mesa, California 92626.

#### **7. Export**

Regardless of any disclosure made by the End User or licensee to FileNET of the ultimate destination of the Software, End User shall not export or re-export, whether directly or indirectly, the Software to anyone outside the United States of America without first obtaining an export license from the United States Department of Commerce or any other agency or department of the United States Government as required.

#### **8. Miscellaneous**

This License is governed by the laws of California, without regard to its conflicts of laws, provisions, or the United Nations Convention on the International Sale of Goods and will be deemed a contract under seal. If any provision of this License shall be held by a court of competent jurisdiction to be contrary to law, that provision will be enforced to the maximum extent permissible, and the remaining provisions of this License will remain in full force and effect. This License is not assignable or transferable by End User without prior written consent of FileNET; any attempt to do so shall be void. Any notice, approval or consent required here-under shall be in writing. The parties agree that a material breach of this License by End User would cause irreparable injury to FileNET for which monetary damages would not be an adequate remedy and that FileNET shall be entitled to equitable relief in addition to any other remedies it may have hereunder or at law, Section 4 shall survive any termination of this License.